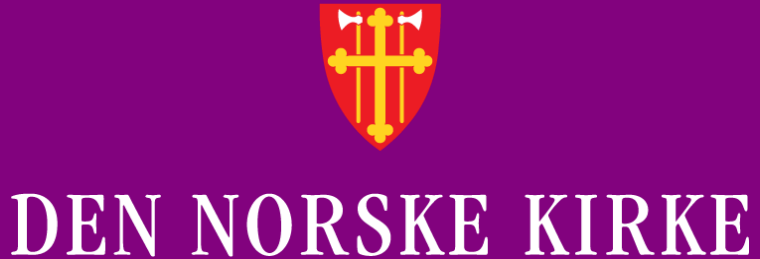

# **Kirkevalget 11. sept. 2023**

## BRUKERVEILEDNING TIL VALGMODULEN 2023

REGISTRERE OG RAPPORTERE VALGRESULTAT

Versjon 31.08.2023

**Kirkevalget** 2023

### **INNHOLDSFORTEGNELSE**

- Frister
- Endringer til valget 2023
- Innlogging og meny for valgmodul
- Registrere valgresultat
	- 1. Valgdeltakelse
	- 2. Bispedømmerådsvalg
	- 3. Menighetsrådsvalg
	- 4. Stemmer per kandidat
	- 5. Tilleggsopplysninger
	- 6. Oppsummering
- Utskrifter
	- Følgeskriv ved oversending av materiell til valgrådet
	- Rapport fra valgmodulen
- Valgresultat og oppsummering

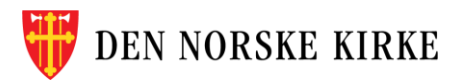

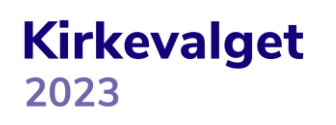

### **FRISTER**

- 13. september 2023
	- Legge valgresultatene inn i valgmodulen
		- 1.Valgdeltakelse og nøkkeltall
		- 2.Stemmer per kandidat
		- 3.Tilleggsopplysninger om gjenvalg og kunngjøring (anbefalt frist, se denne siden og den påfølgende siden om tilleggsopplysninger)
	- **Valgresultat fra alle menighetsrådsvalg blir automatisk publisert på kirkevalget.no torsdag morgen.** Fristen må derfor overholdes!
- 2. oktober 2023
	- Legge inn resten av de utfyllende opplysningene
		- 3.Tilleggsopplysninger resterende felter

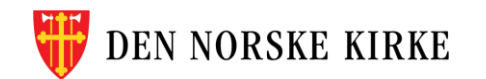

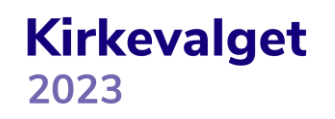

### **ENDRINGER TIL VALGET 2023**

- Registrering av gjenvalgte
- Støtte for registrering av forholdstallsvalg ved valg av menighetsrådsvalg
- Antall forhåndsstemmer registreres kun felles for begge valg.
- Loddtrekning ved stemmelikhet skjer automatisk ved kalkulering av valgresultat
- Endret hvordan listestemmer og personstemmer registreres
- Følgeskriv ved oversending av materiell til valgrådet er endret slik at kun ferdig utfylt informasjon er med (informasjon om eventuelle klager er tatt ut)
- Valgresultatet må kalkuleres før man får opp hvem som ble valgt
- «Valgdeltakelse og nøkkeltall» er nå delt i tre deler:
	- Valgdeltakelse
	- Bispedømmerådsvalg
	- Menighetsrådsvalg

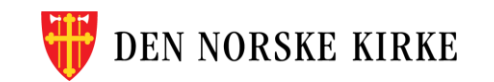

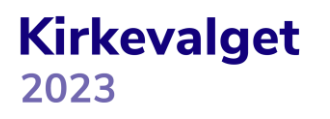

### **INNLOGGING**

- Gå til register.kirken.no
- Innlogging til Den norske kirkes medlemsregister, der valgmodulen ligger, gjøres ved bruk av ID-porten.
- Dette er samme løsning som benyttes til mange andre offentlige tjenester, og er driftet av Digitaliseringsdirektoratet (Digdir).

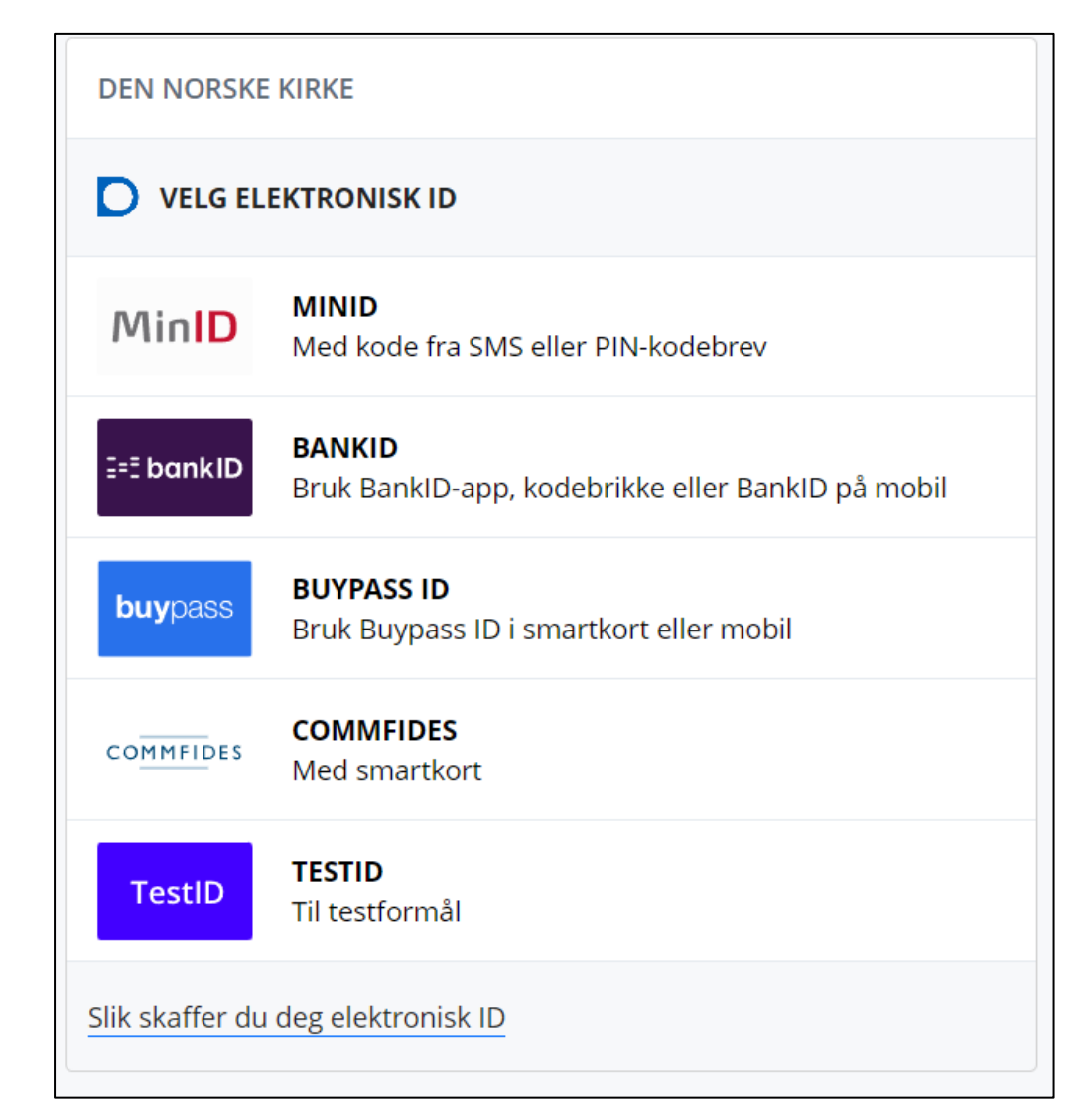

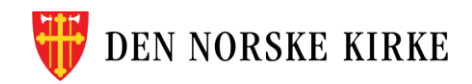

**Kirkevalget** 2023

### **FØRSTE SKJERMBILDE**

• Valgmodulen ligger under det valget som heter «kirkevalg»:

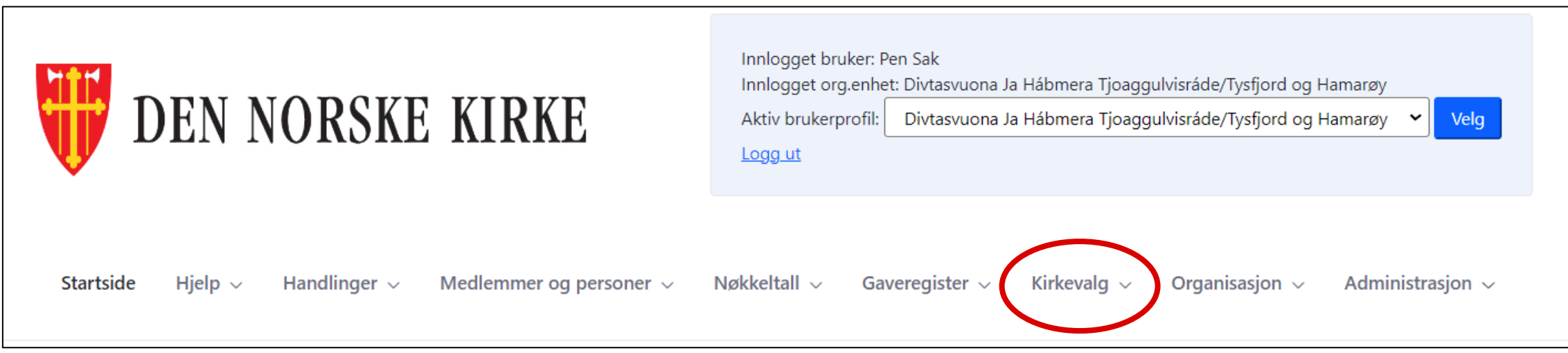

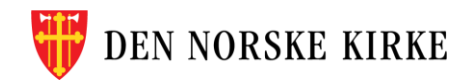

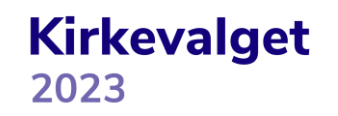

## **VALG PÅ KIRKEVALG-MENYEN**

• Når man klikker på «kirkevalg», får man opp følgende valg:

Her finner du utskriftene som trengs til rapporteringen.

Her registreres alle tall fra valggjennomføringen.

Her behandles tilføyde navn fra den digitale forhåndsstemmingen

Her kan valgresultatet fastsettes og hentes ut

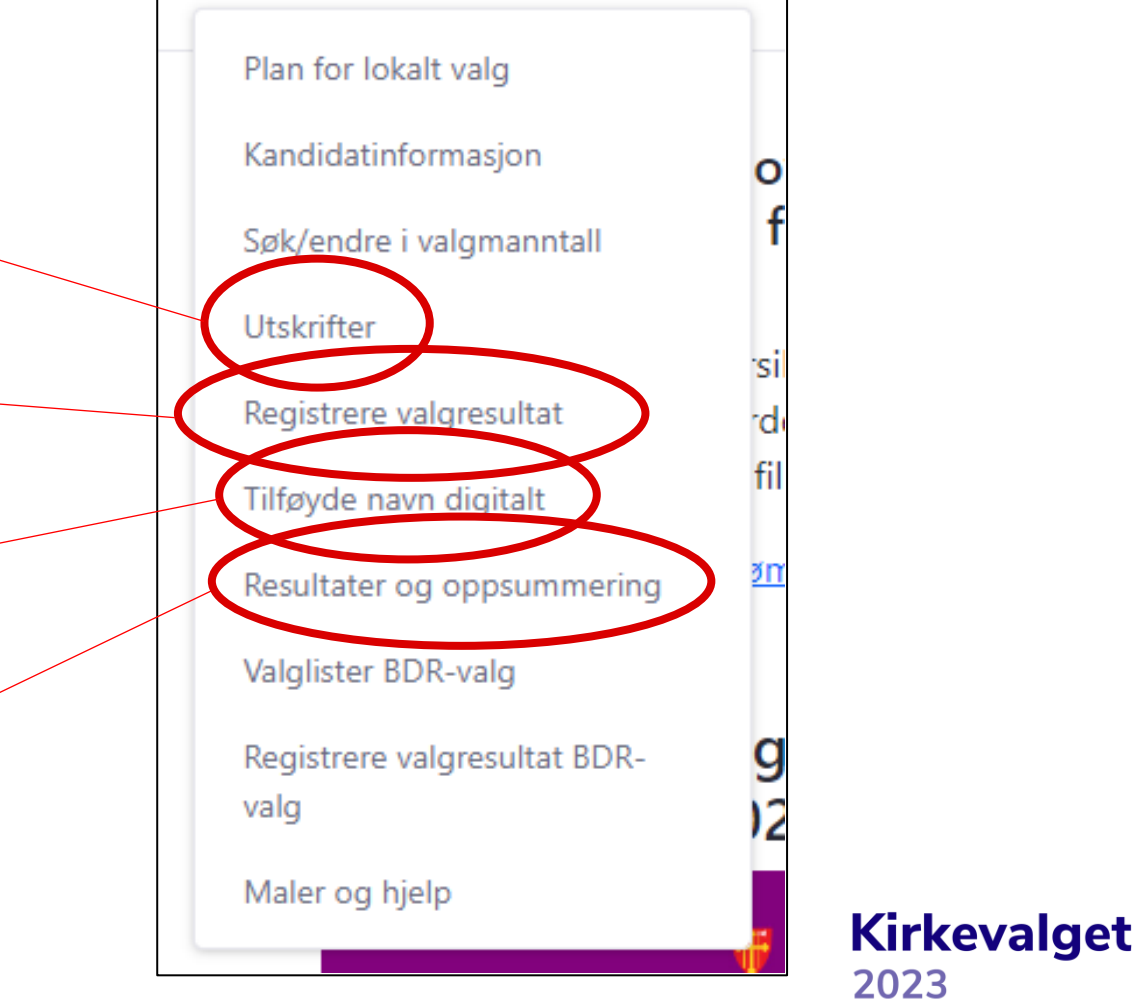

Organisasjon  $\sim$ 

Kirkevalg  $\sim$ 

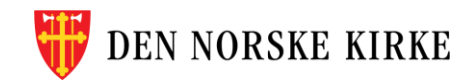

### **REGISTRERE VALGRESULTAT**

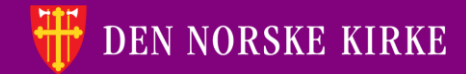

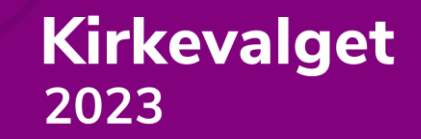

### **REGISTRERE VALGRESULTAT VELGE SOKN**

Velg først fellesråd (kun de fellesråd man har tilganger til, er tilgjengelige):

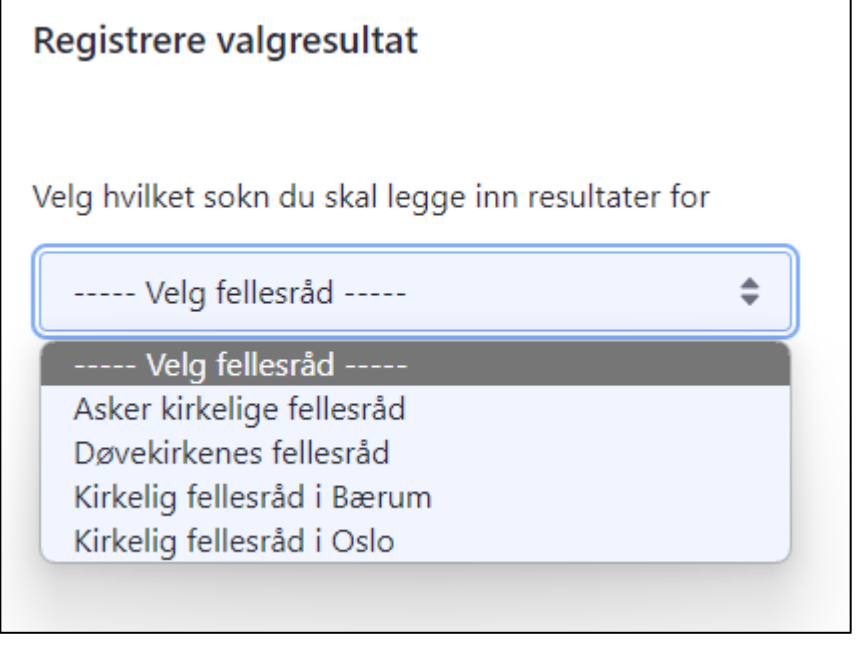

Velg deretter sokn (kun de sokn man har tilganger til, er tilgjengelige):

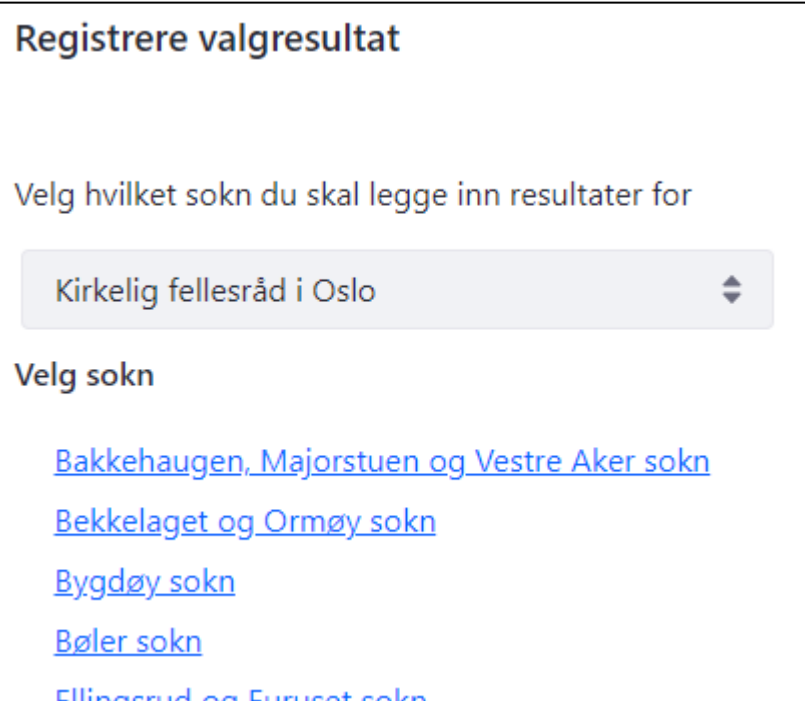

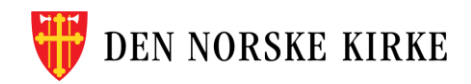

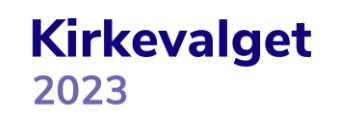

### **REGISTRERE VALGRESULTAT VEIVISER**

Når man velger sokn, blir man ledet inn i en veiviser som leder en gjennom hele prosessen (rød ring). Spørsmål/ledetekst og svarfelter ligger til venstre på sidene (gul ring). Hjelpetekst ligger til høyre på sidene (grønn ring). «Lagre» og «neste» finnes nederst i høyre hjørne. Endringene lagres også når man trykker «neste». Det er utarbeidet et hjelpeskjema i excel, **skjema 9b**. Dette bør benyttes sammen med registrering i valgmodulen.

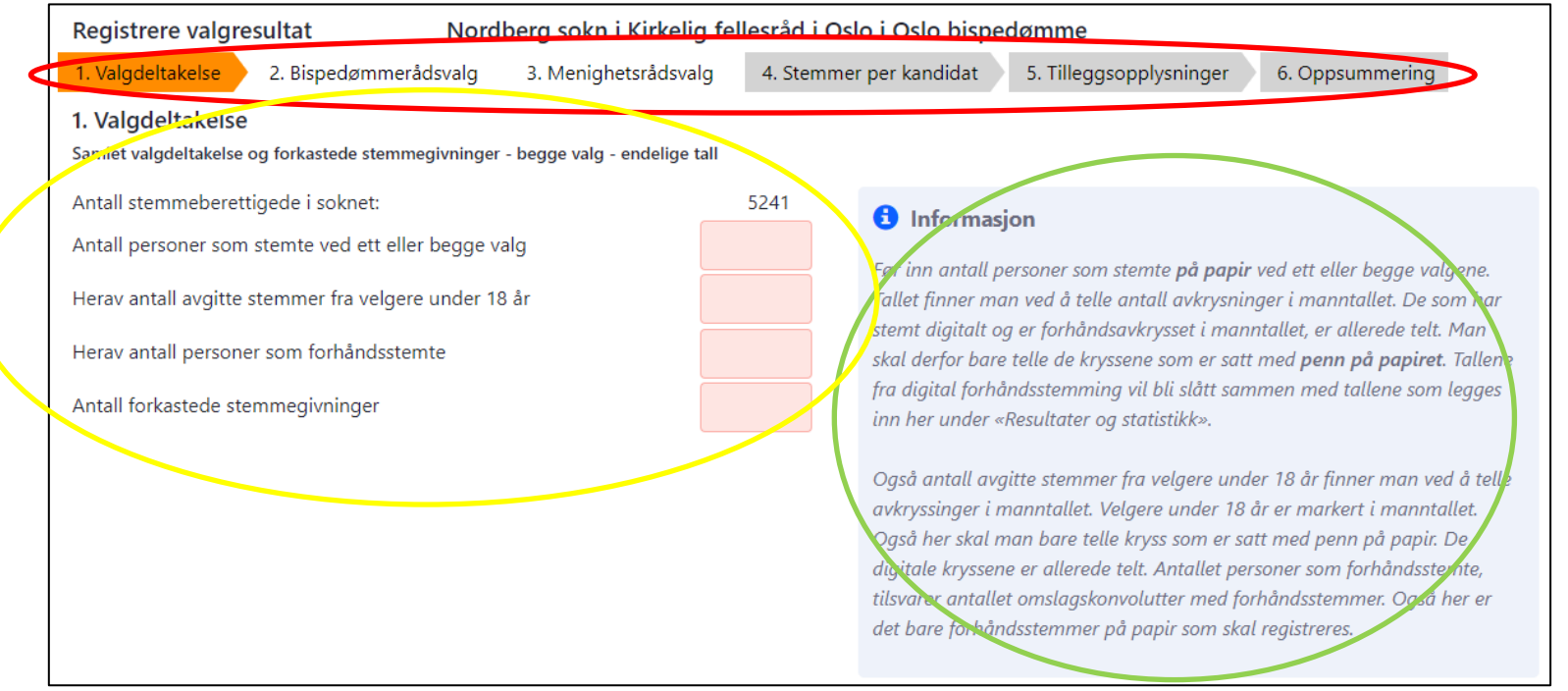

**Kirkevalget** 

2023

**N NORSKE KIRKE** 

### **1. VALGDELTAKELSE SAMLET VALGDELTAKELSE OG FORKASTESE STEMMEGIVNINGER – BEGGE VALG – ENDELIGE TALL**

Første trinn i veiviseren spør etter tall som er felles for begge valgene (både menighetsrådsvalget og bispedømmerådsvalget). Nytt av 2023 er at det som var første trinn i 2019 «1. Valgdeltakelse og nøkkeltall» nå er delt i tre: «1. Valgdeltakelse», «2. Bispedømmerådsvalg» og «3. Menighetsrådsvalg»

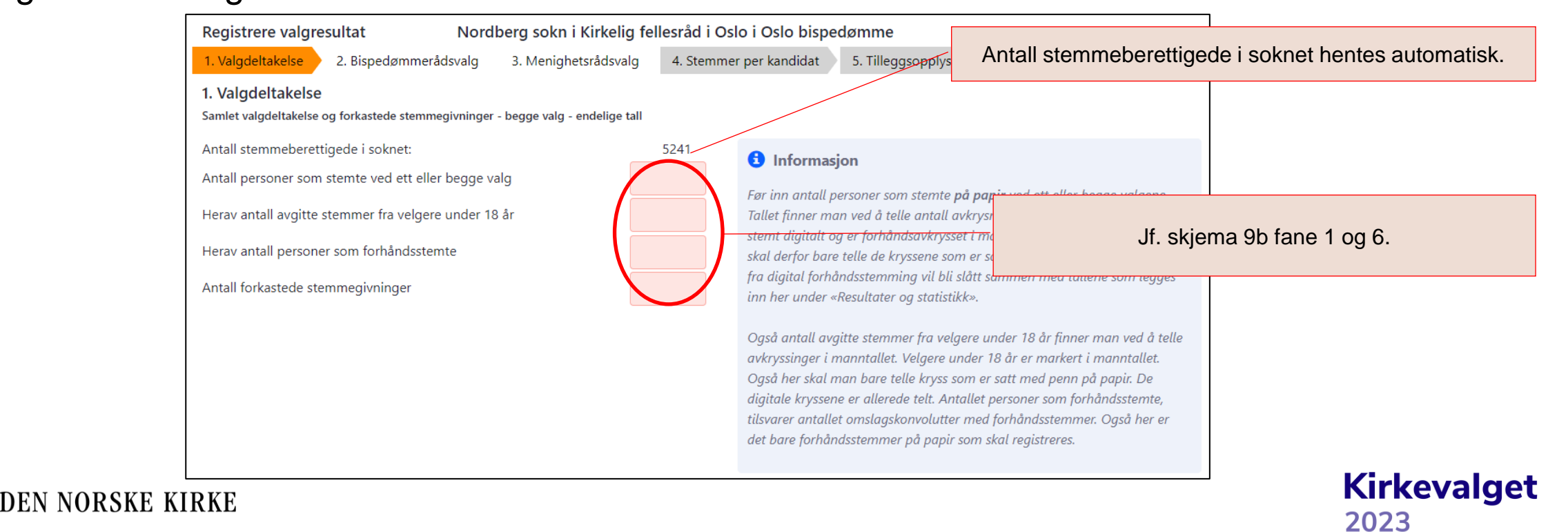

### **2. BISPEDØMMERÅDSVALG VALGDELTAKELSE OG NØKKELTALL – BISPEDØMMERÅDSVALG – FORELØPIGE TALL**

Delen knyttet til bispedømmerådsvalg er blitt skilt ut som et eget trinn i veiviseren siden 2019. Tallene som legges inn her, kan legges til grunn for beregning av foreløpig valgresultat.

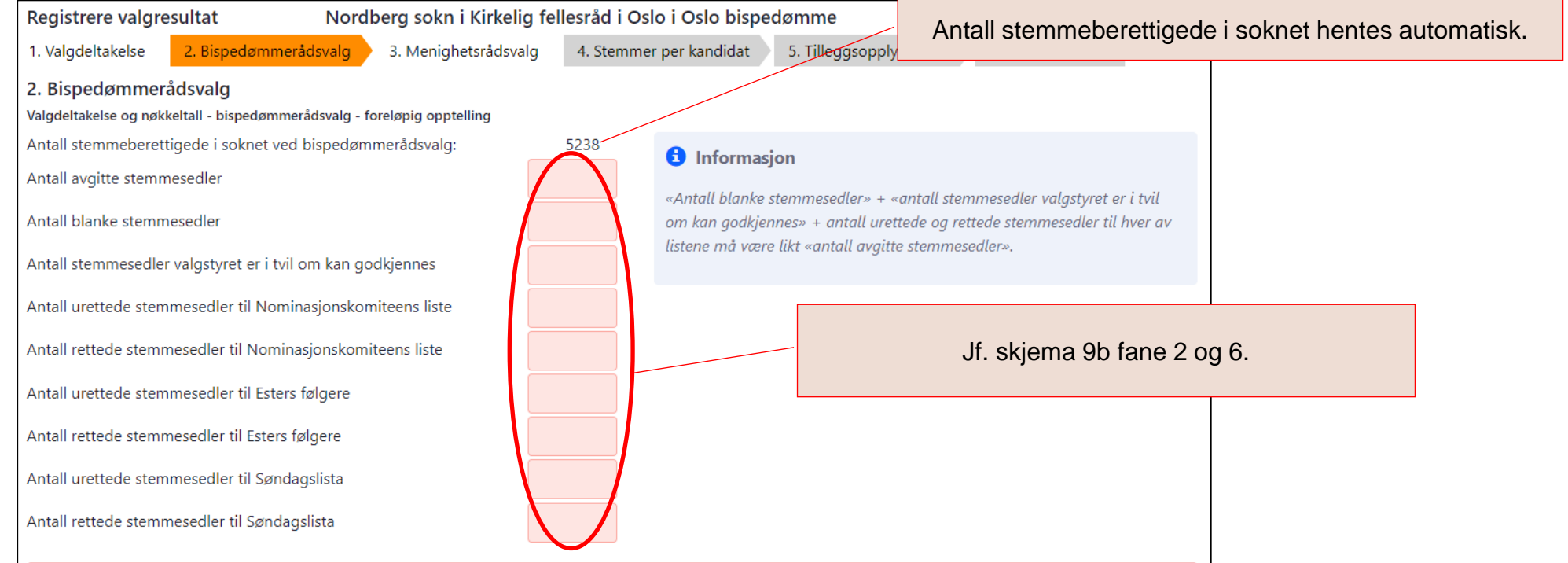

**Kirkevalget** 

2023

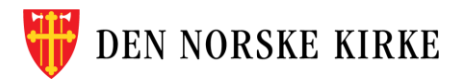

### **3. MENIGHETSRÅDSVALG VALGDELTAKELSE OG NØKKELTALL – MENIGHETSRÅDSVALG – ENDELIGE TALL**

Delen knyttet til menighetsrådsvalg er blitt skilt ut som et eget trinn i veiviseren siden 2019. Det er også lagt til en del funksjonalitet siden 2019, som bedre funksjonalitet for menigheter som har forholdstallsvalg ved at urettede og rettede stemmesedler registreres per liste.

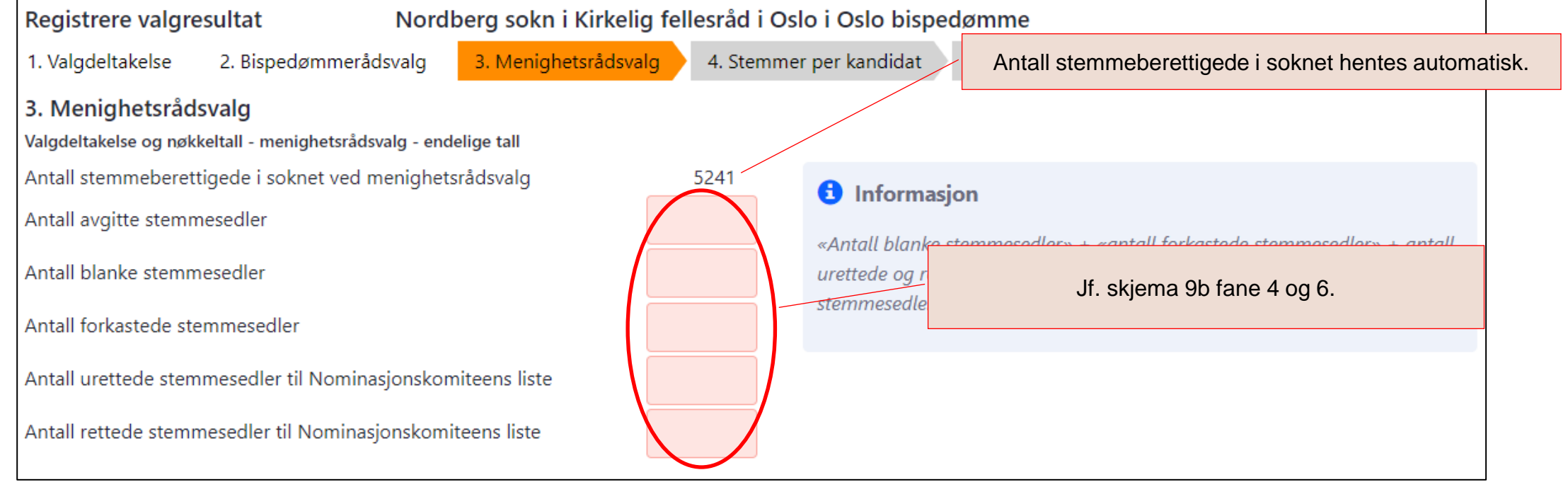

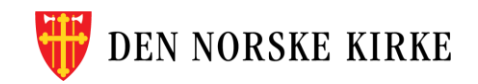

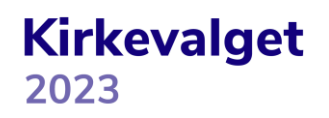

### **4. STEMMER PER KANDIDAT FLERTALLSVALG**

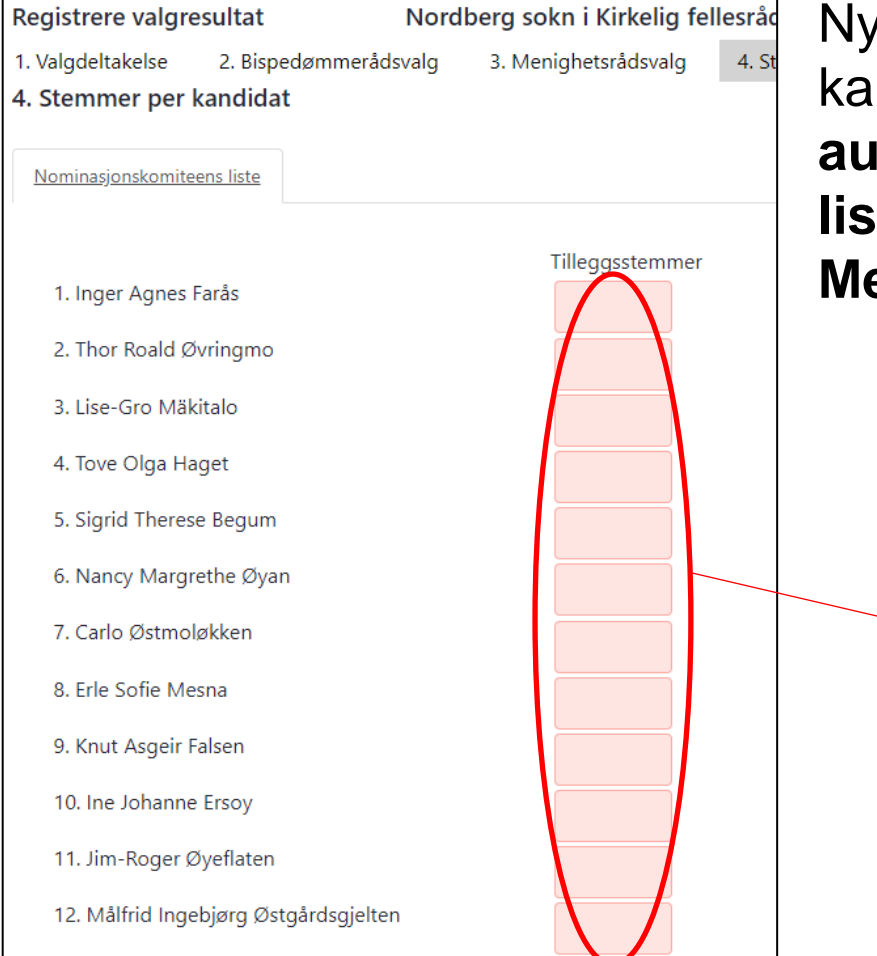

Nytt av 2023: Kun antall personstemmer (kryss) for hver kandidat registreres. **Antall personstemmer en kandidat automatisk får utfra rettede og urettede stemmesedler til listen, beregnes automatisk utfra tall oppgitt under «3. Menighetsrådsvalg»**.

> Før inn antall tilleggsstemmer per kandidat, jf. skjema 9b fane 4 og 6. Dersom det ikke har kommet stemmer på andre valgbare personer i soknet («tilføyde navn"), kan man gå ned til knappene «Lagre»/Neste» for å lagre og gå videre til neste skjermbilde.

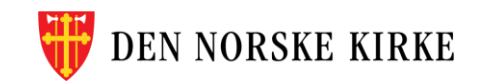

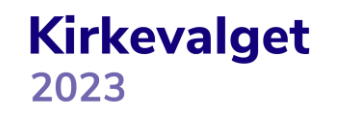

### **4. STEMMER PER KANDIDAT FLERTALLSVALG – TILFØYDE NAVN**

Ved menighetsrådsvalg gjennomført som flertallsvalg kan velgerne føre på navn på andre valgbare personer enn de nominerte kandidatene på nominasjonskomiteens liste. Dette kalles i valgmodulen «Tilføyde navn». Disse må søkes opp i medlemsregisteret for å bli lagt inn.

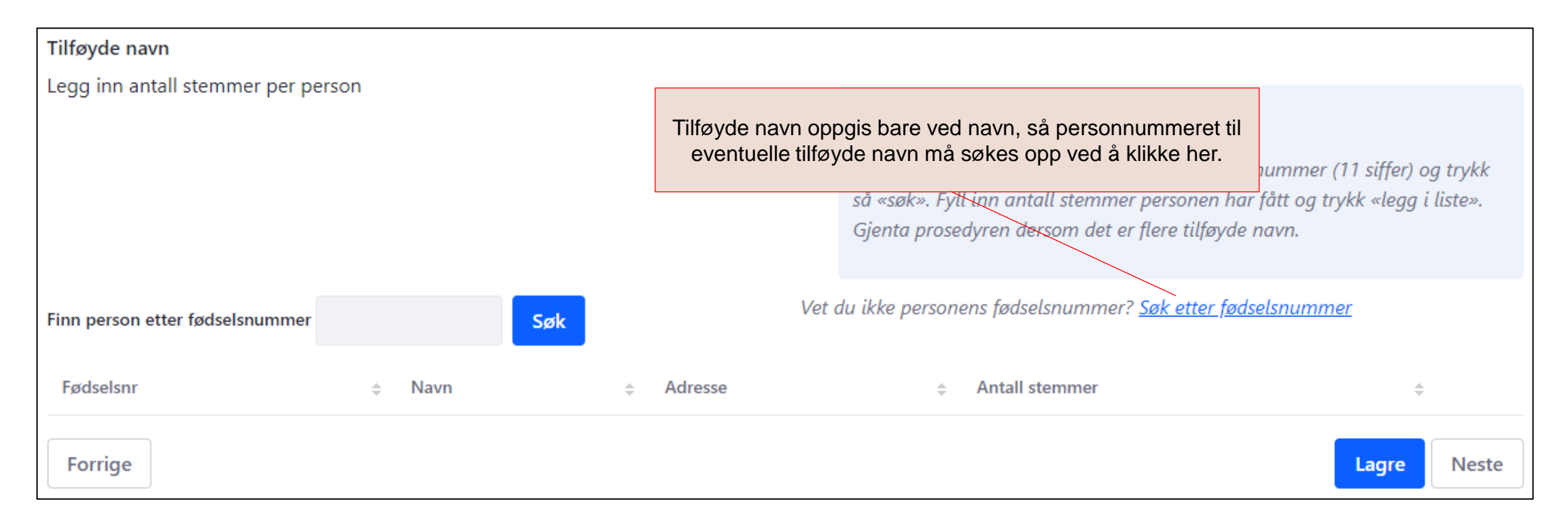

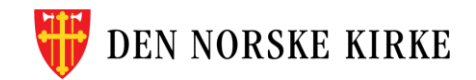

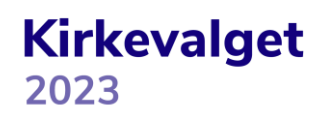

### **4. STEMMER PER KANDIDAT FLERTALLSVALG – TILFØYDE NAVN – SØK ETTER PERSON II**

Eksempel på treffliste (fiktiv testperson):

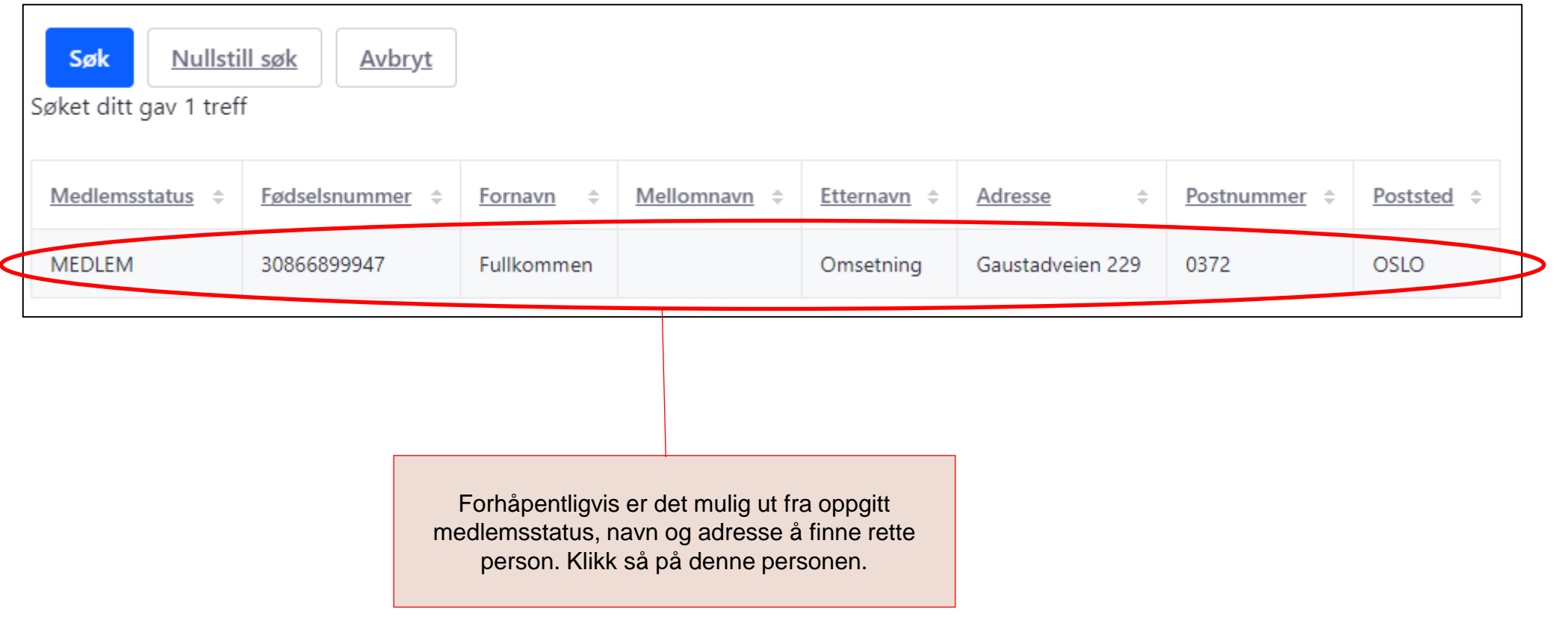

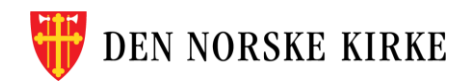

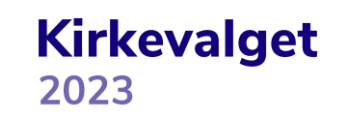

### **4. STEMMER PER KANDIDAT FLERTALLSVALG – TILFØYDE NAVN – SØK ETTER PERSON**

Man får opp følgende bilde:

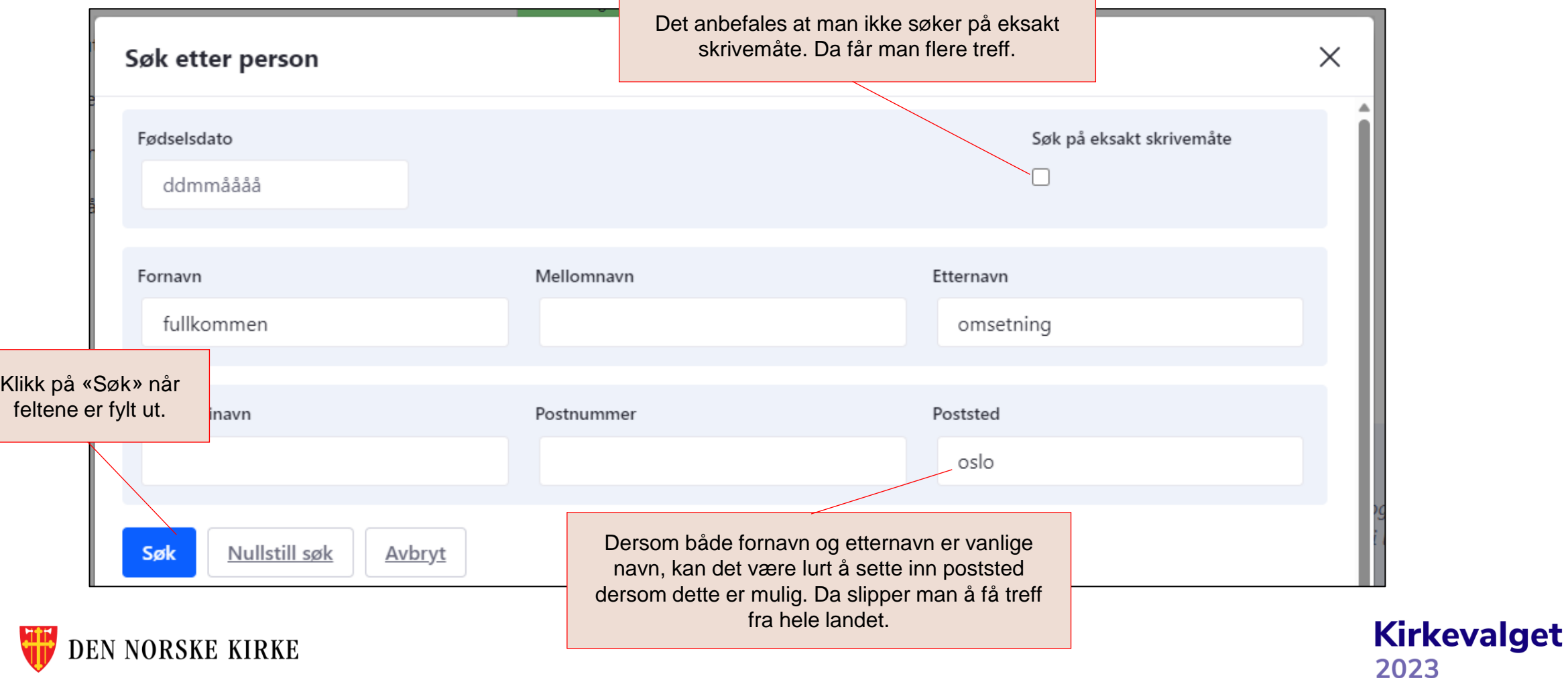

### **4. STEMMER PER KANDIDAT FLERTALLSVALG – TILFØYDE NAVN – SØK ETTER PERSON III**

Man sendes så tilbake til skjermen i trinn 4 i veiviseren, med fødselsnummeret lagt inn i søkefeltet:

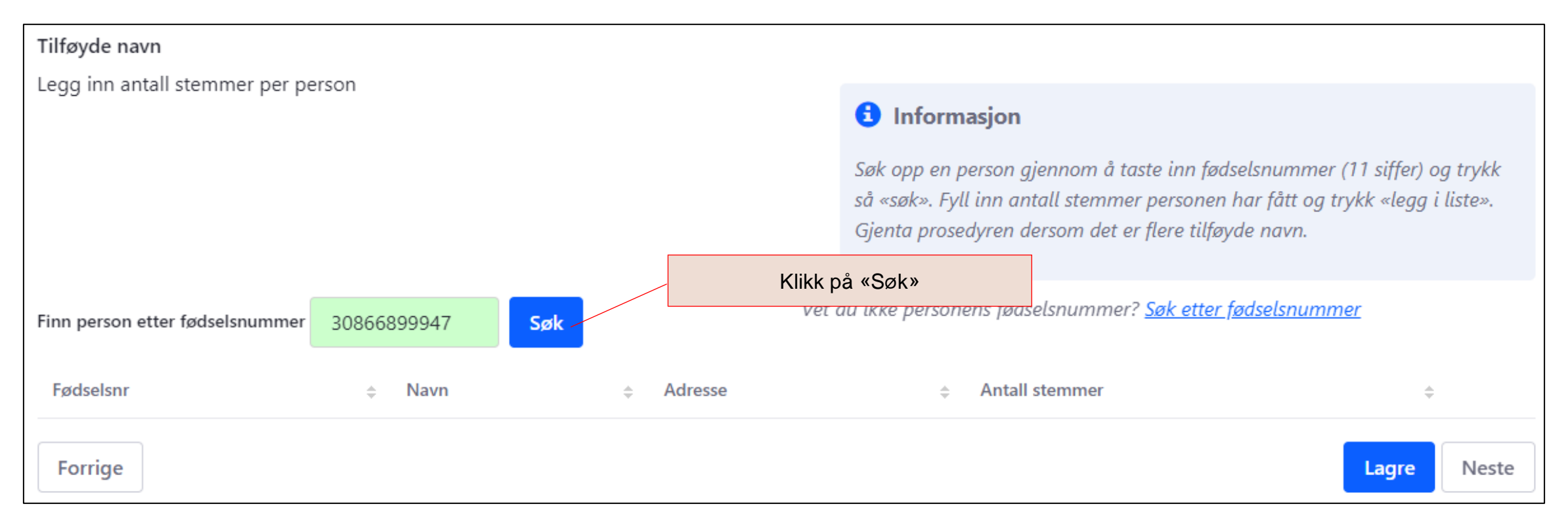

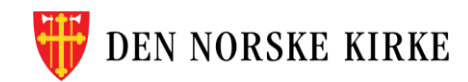

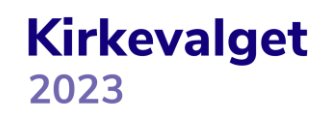

#### **4. STEMMER PER KANDIDAT FLERTALLSVALG – TILFØYDE NAVN – REGISTRERE ET TILFØYD NAVN**

Man får da opp følgende bilde:

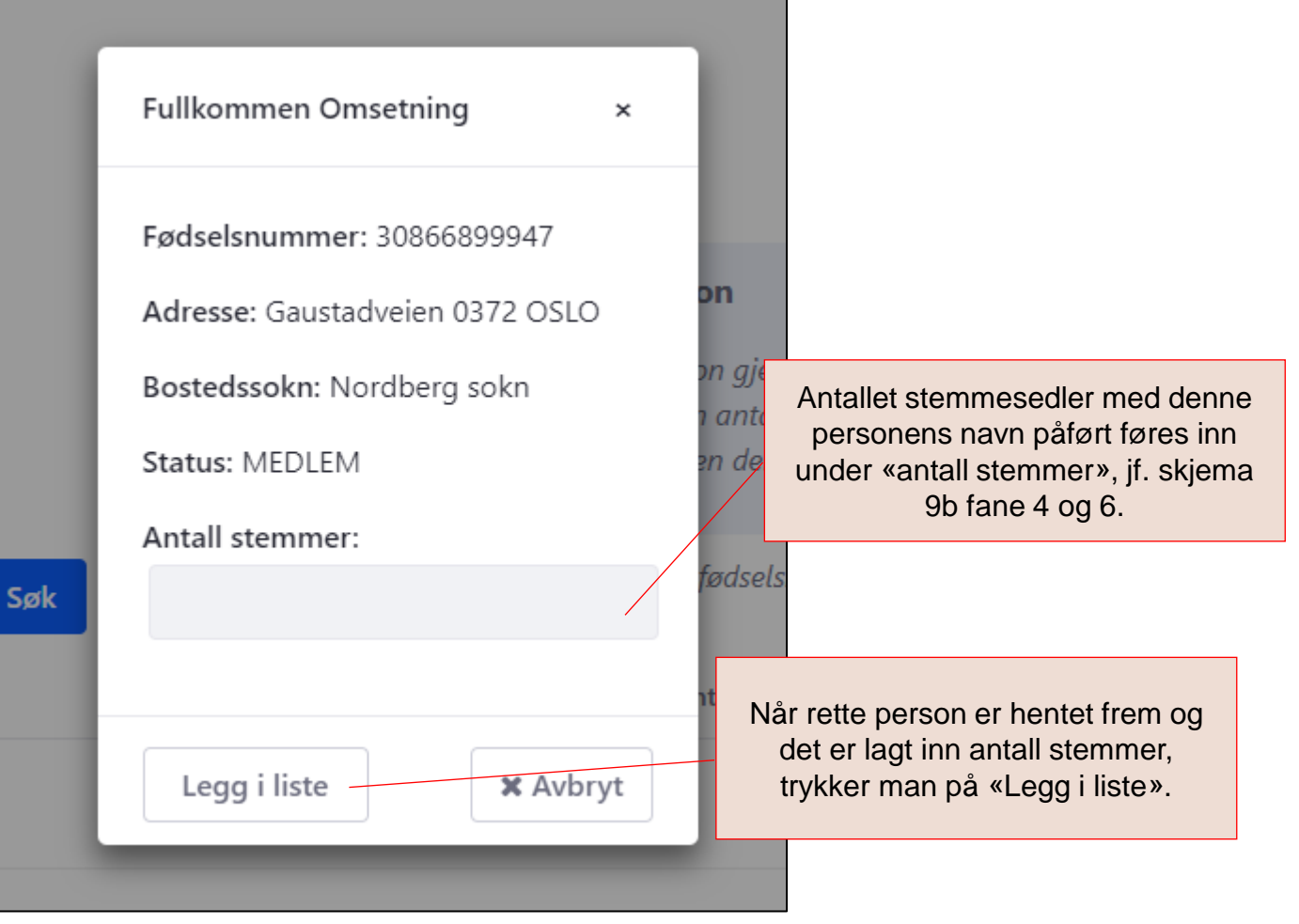

**Kirkevalget** 

2023

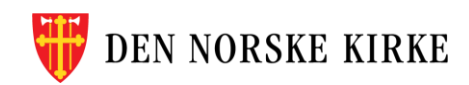

### **4. STEMMER PER KANDIDAT FLERTALLSVALG – TILFØYDE NAVN – LAGRING**

Man sendes da igjen tilbake til skjermbildet i trinn 4 i veiviseren, og den valgte personen er nå lagt inn i listen:

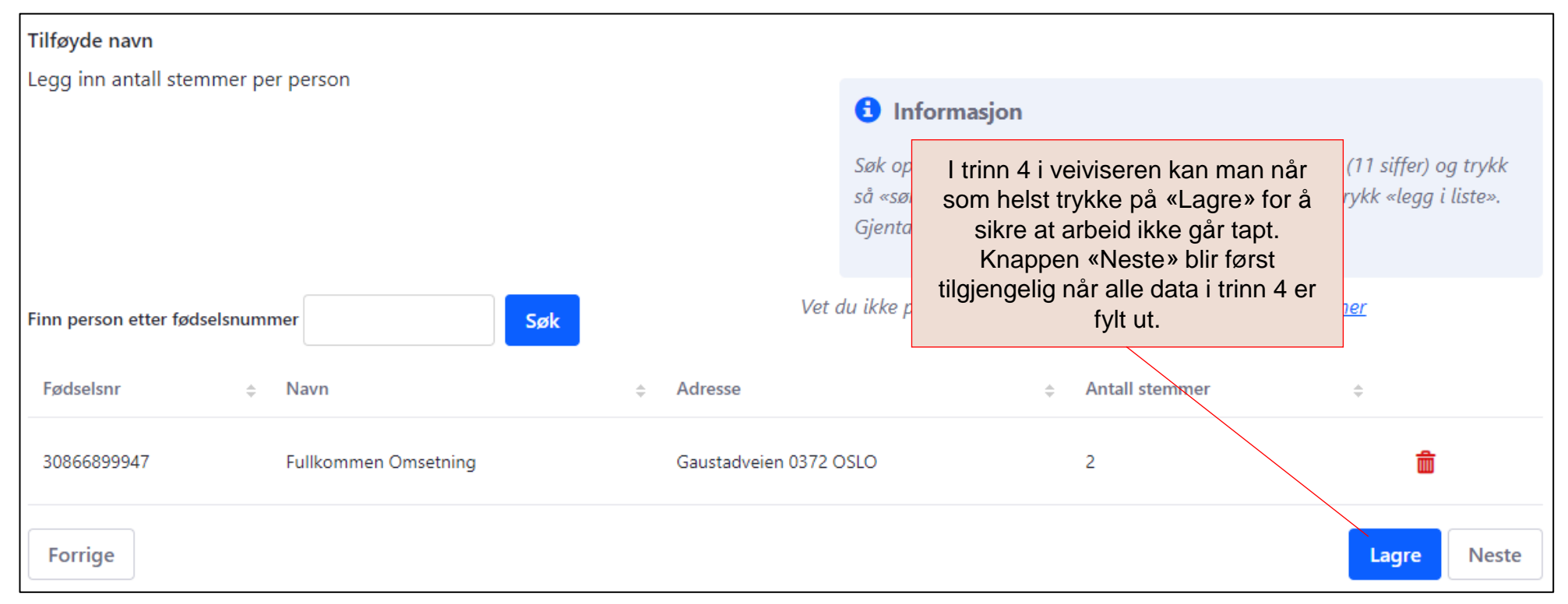

**Kirkevalget** 

2023

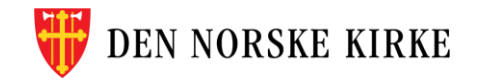

### **4. STEMMER PER KANDIDAT FORHOLDSTALLSVALG (VALG MED FLERE LISTER)**

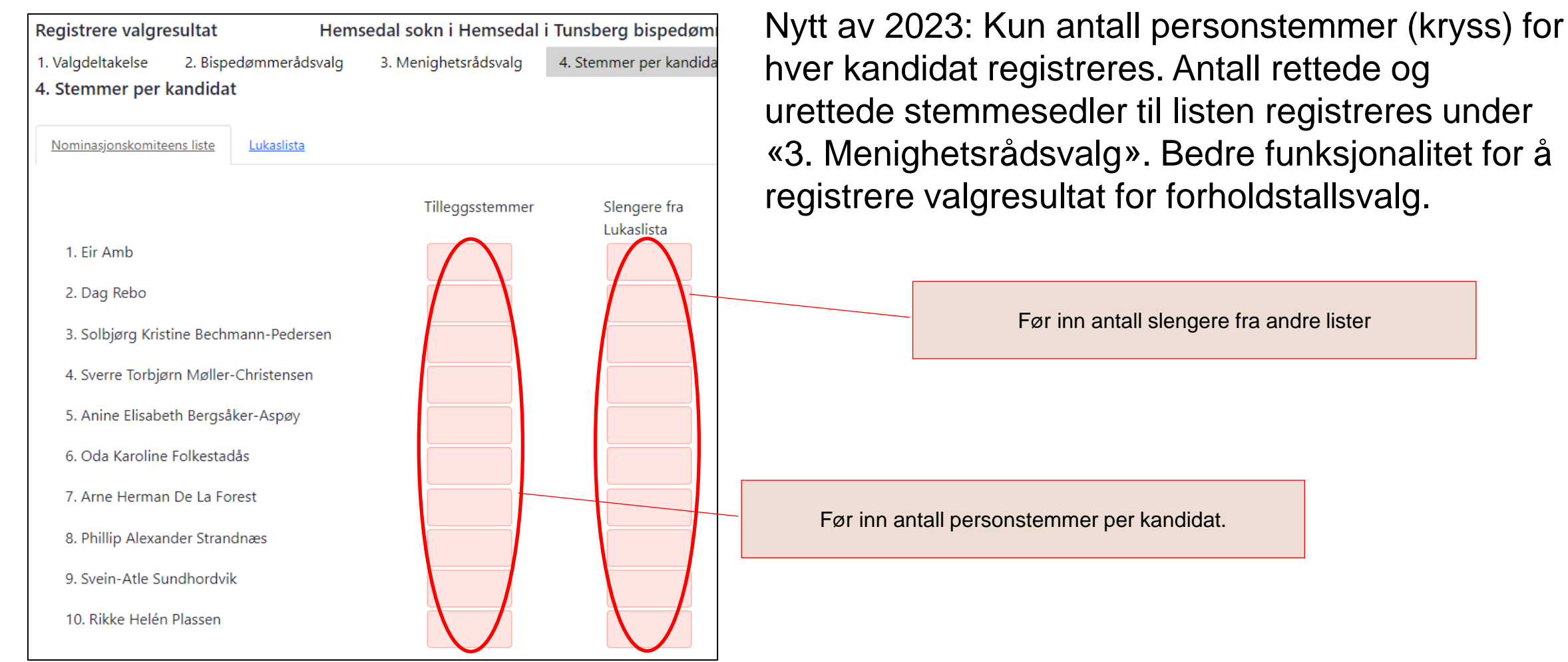

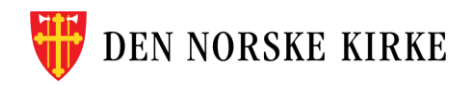

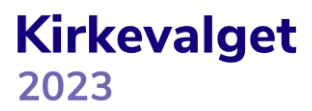

### **4. STEMMER PER KANDIDAT FORHOLDSTALLSVALG FORTS**

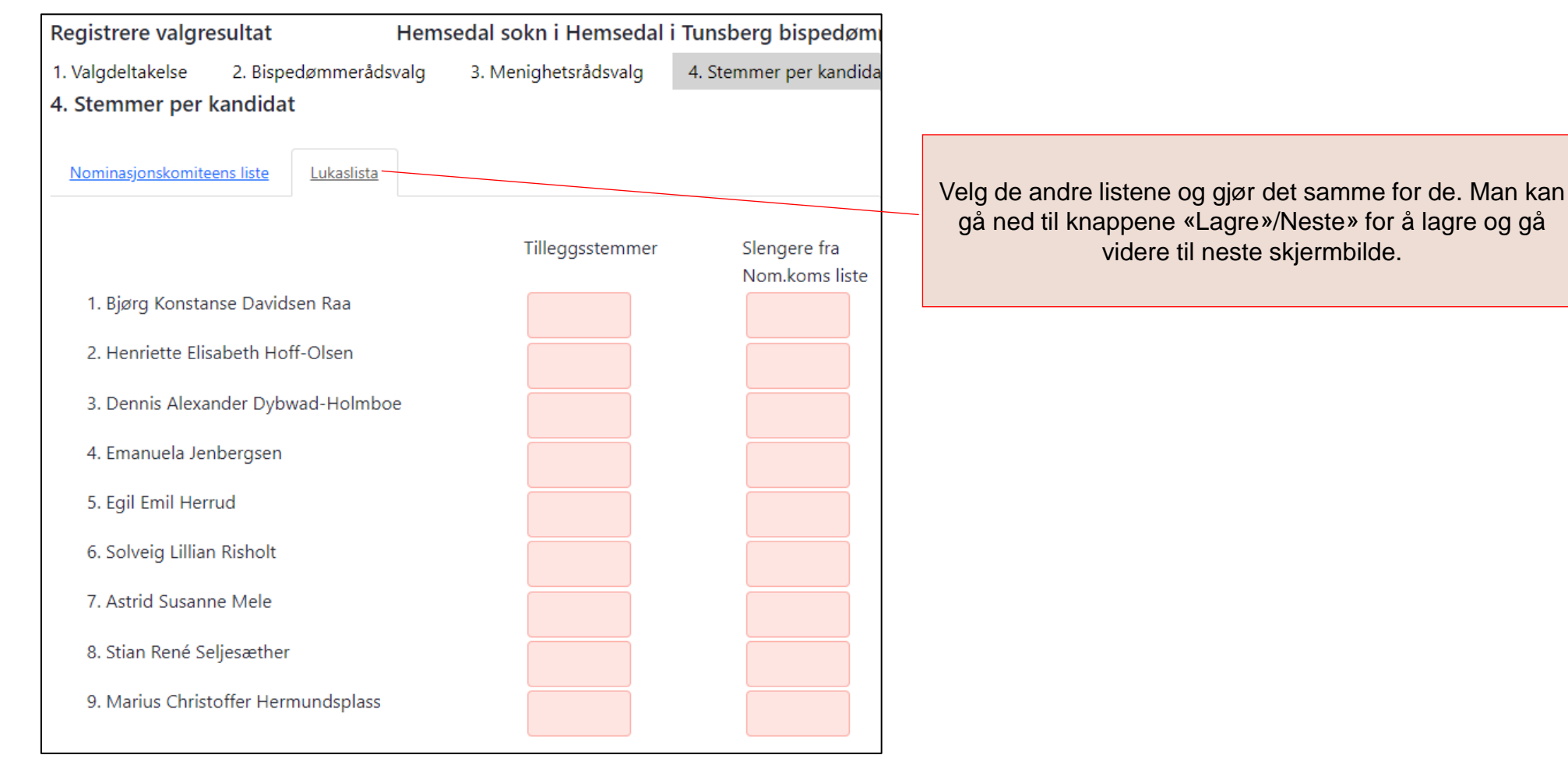

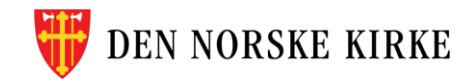

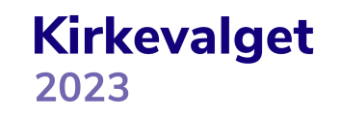

### **5. TILLEGGSOPPLYSNINGER PRESENTASJON / INFORMASJON TIL VELGERNE**

Tilleggsopplysningene som skal registreres i trinn 5, har frist for rapportering 1. oktober. Det anbefales likevel at noen felter fylles ut samtidig med trinn 1 - 4. Dette for å få komplett rapport fra valgmodulen når protokollen fra valget skal signeres. Delen «Presentasjon / informasjon til velgerne» har to felter som blir gjengitt i rapporten fra valgmodulen. «Antall gjenvalgte medlemmer i menighetsrådet» er fjernet fra «Tilleggsopplysninger» siden sist og regnes automatisk ut basert på informasjon som er lagt inn om gjenvalg under «Plan for lokalt valg».

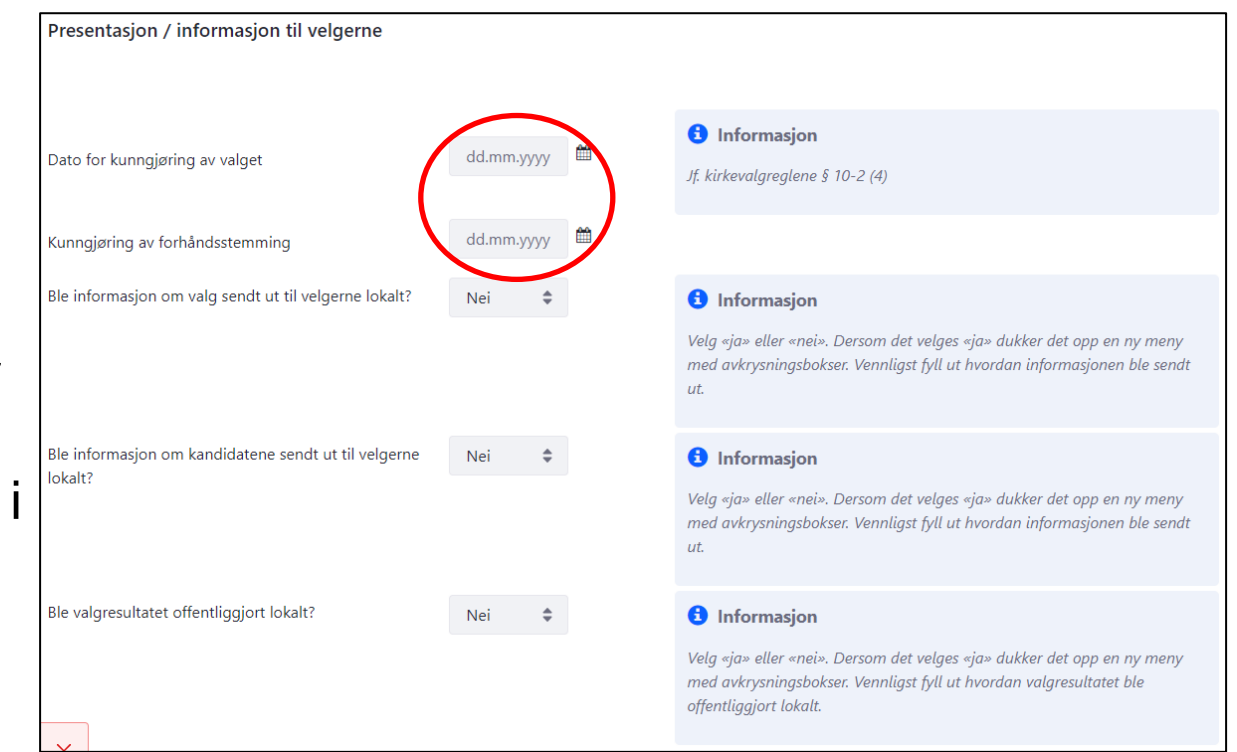

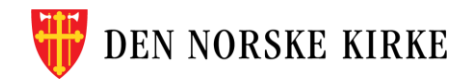

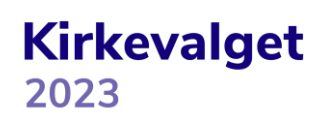

### **5. TILLEGGSOPPLYSNINGER PRESENTASJON / INFORMASJON TIL VELGERNE FORTS**

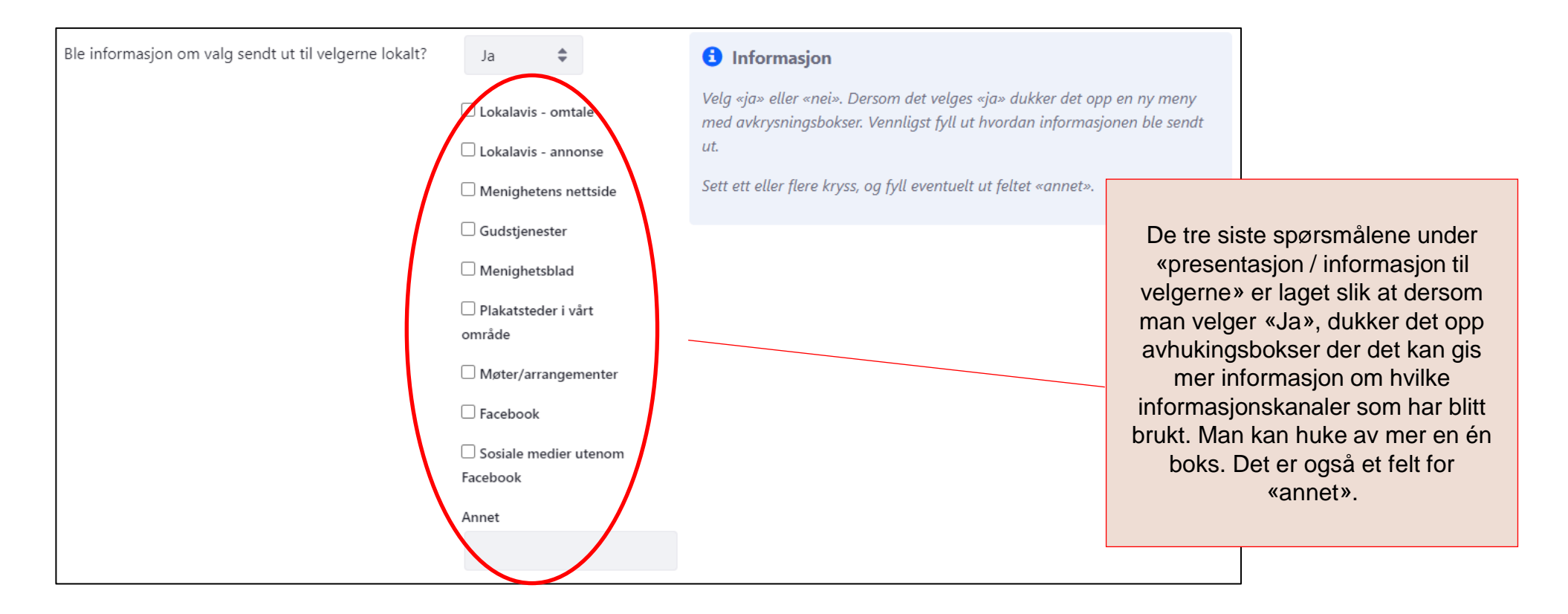

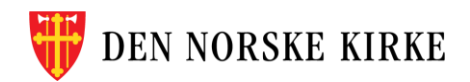

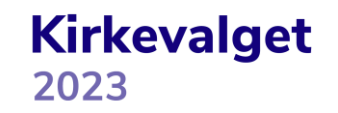

### **5. TILLEGGSOPPLYSNINGER VALGLOKALER**

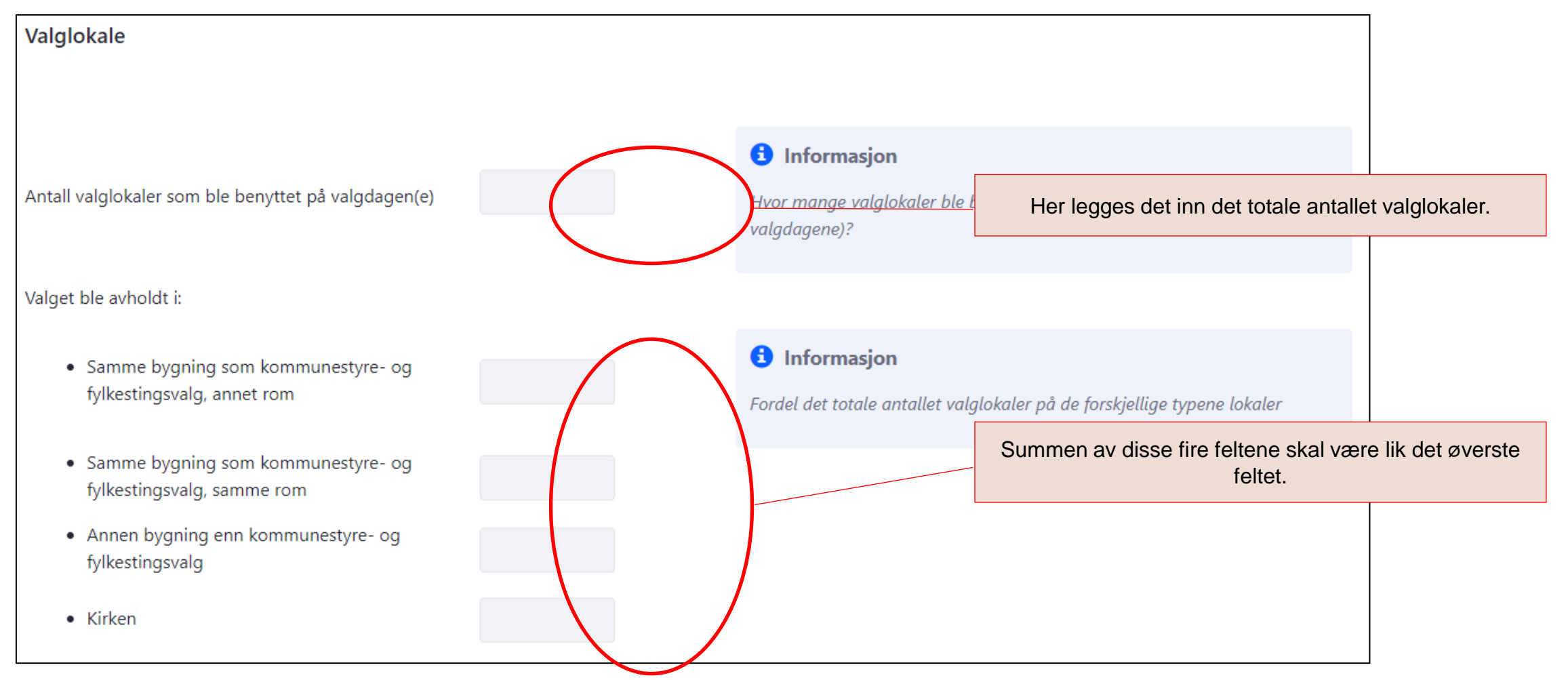

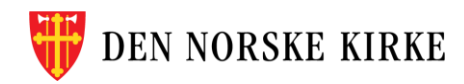

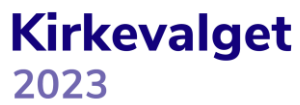

### **5. TILLEGGSOPPLYSNINGER ANDRE SPØRSMÅL**

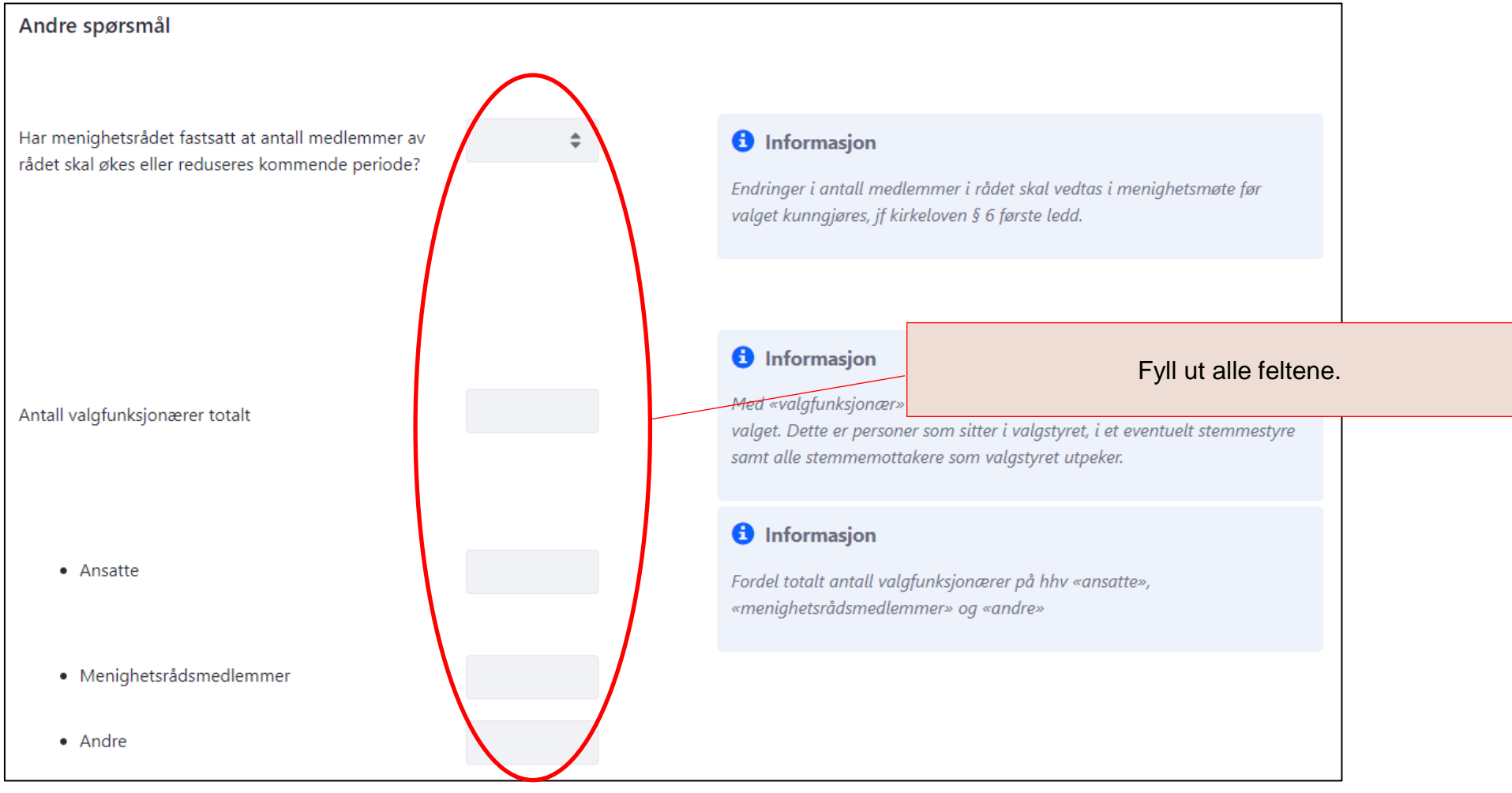

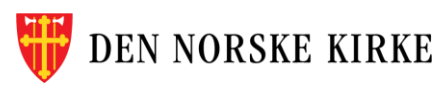

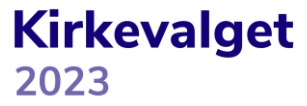

### **5. TILLEGGSOPPLYSNINGER ANDRE SPØRSMÅL FORTS**

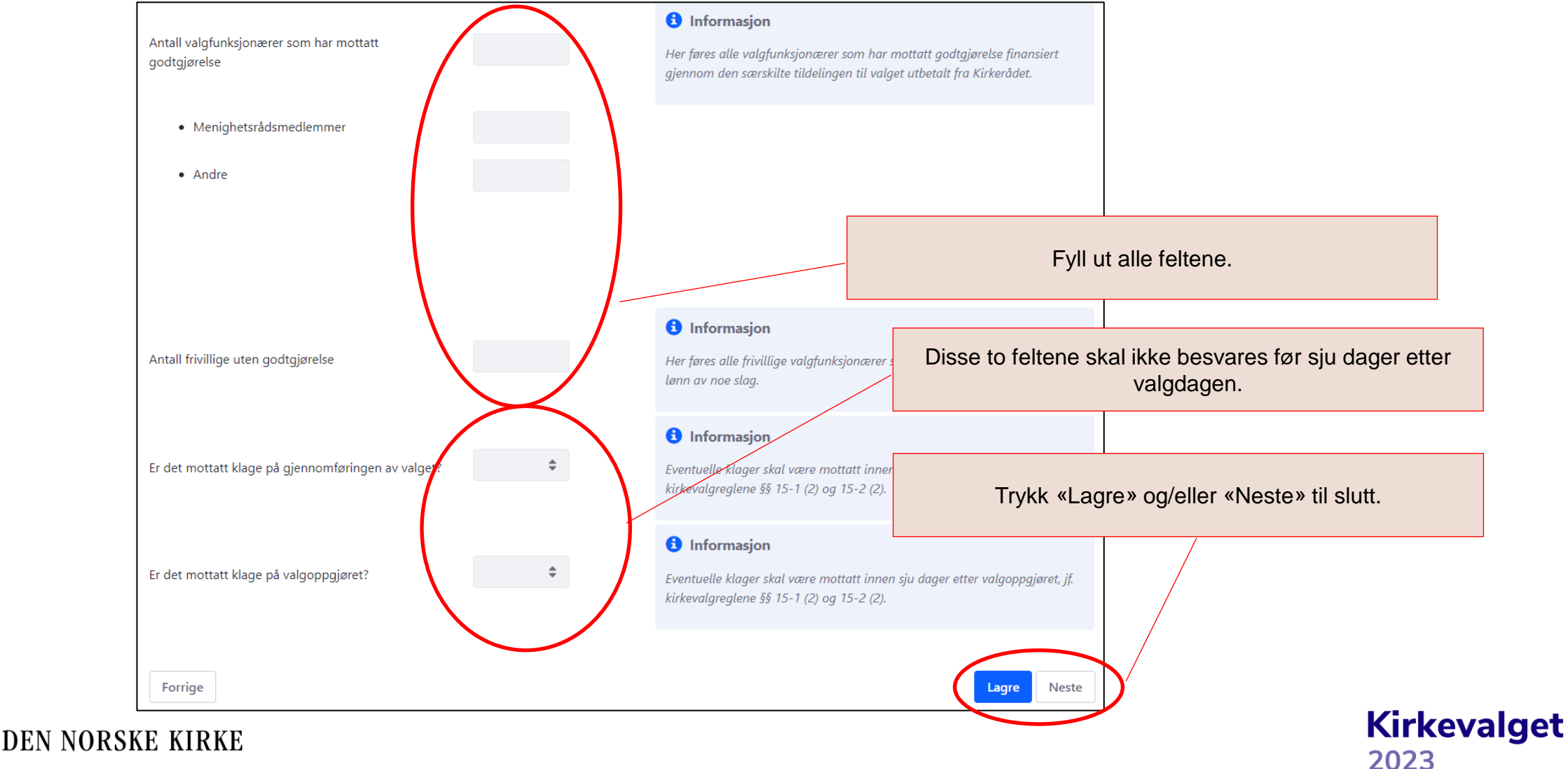

### **5. TILLEGGSOPPLYSNINGER KLAGERAPPORTERING**

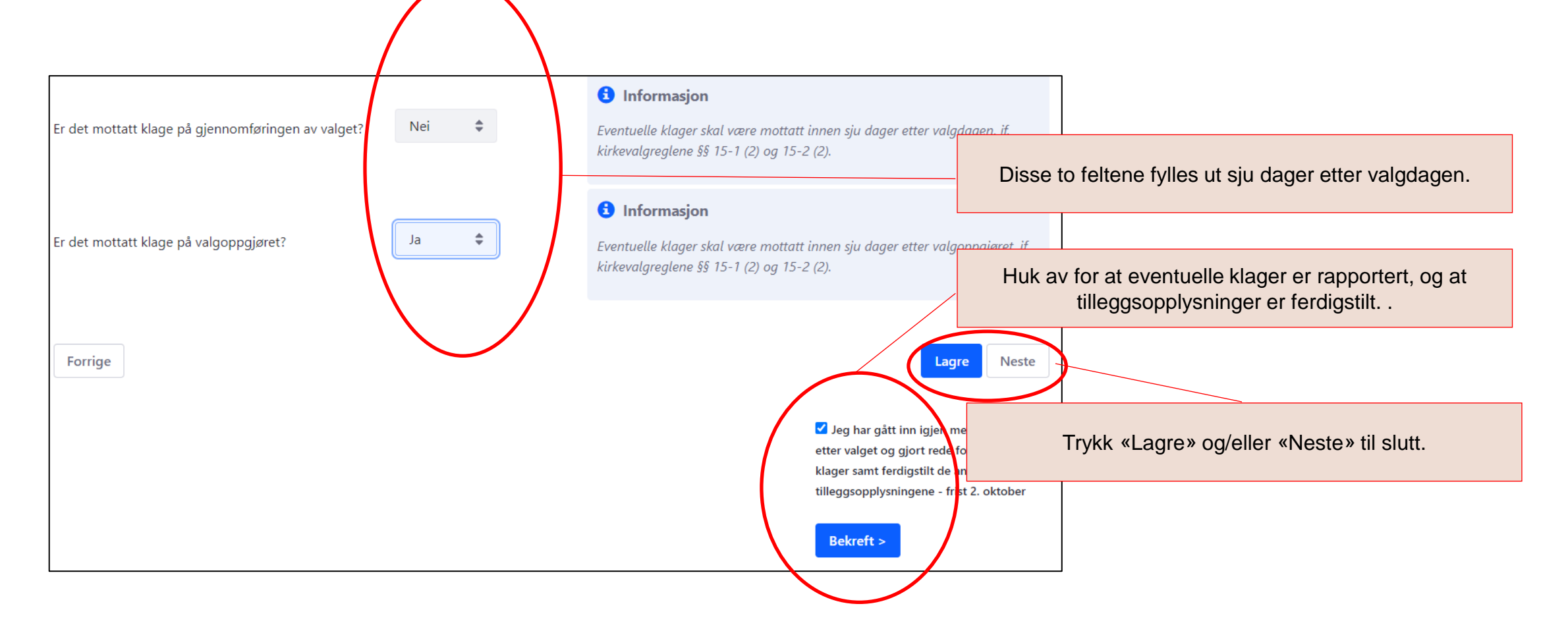

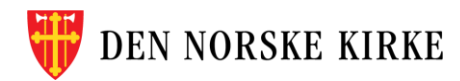

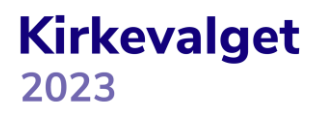

### **6. OPPSUMMERING**

Oppsummeringssiden viser alt som er registrert knyttet til stemmer avgitt **på papir**. NB! Denne siden viser ikke valgresultatet. Her er ikke digitale stemmer tatt med.

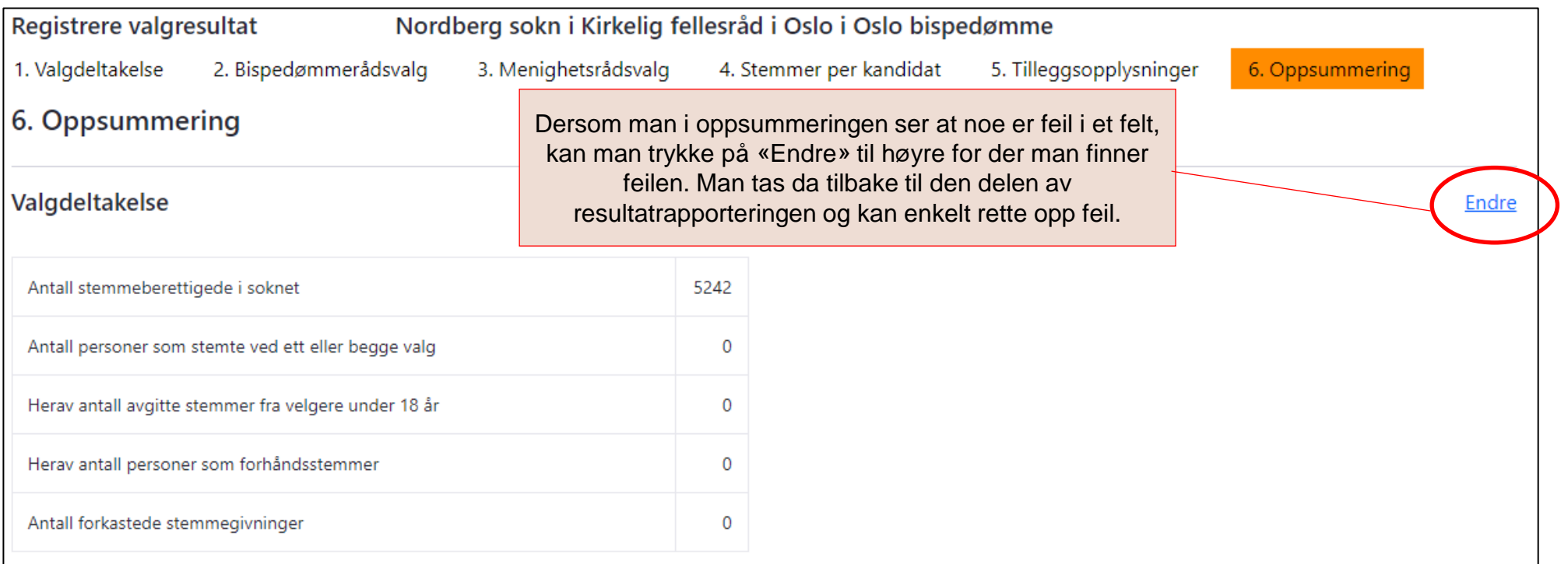

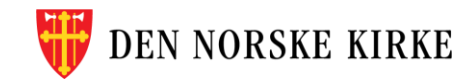

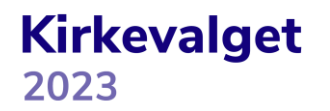

### **6. OPPSUMMERING FORTS**

Før valgresultatet kan fastsettes, må eventuelle tilføyde navn på valgbare personer fra den digitale forhåndsstemmingen håndteres. Når det ikke lenger finnes ubehandlede navn, kan valgresultatet fastsettes og hentes ut under «resultater og oppsummering».

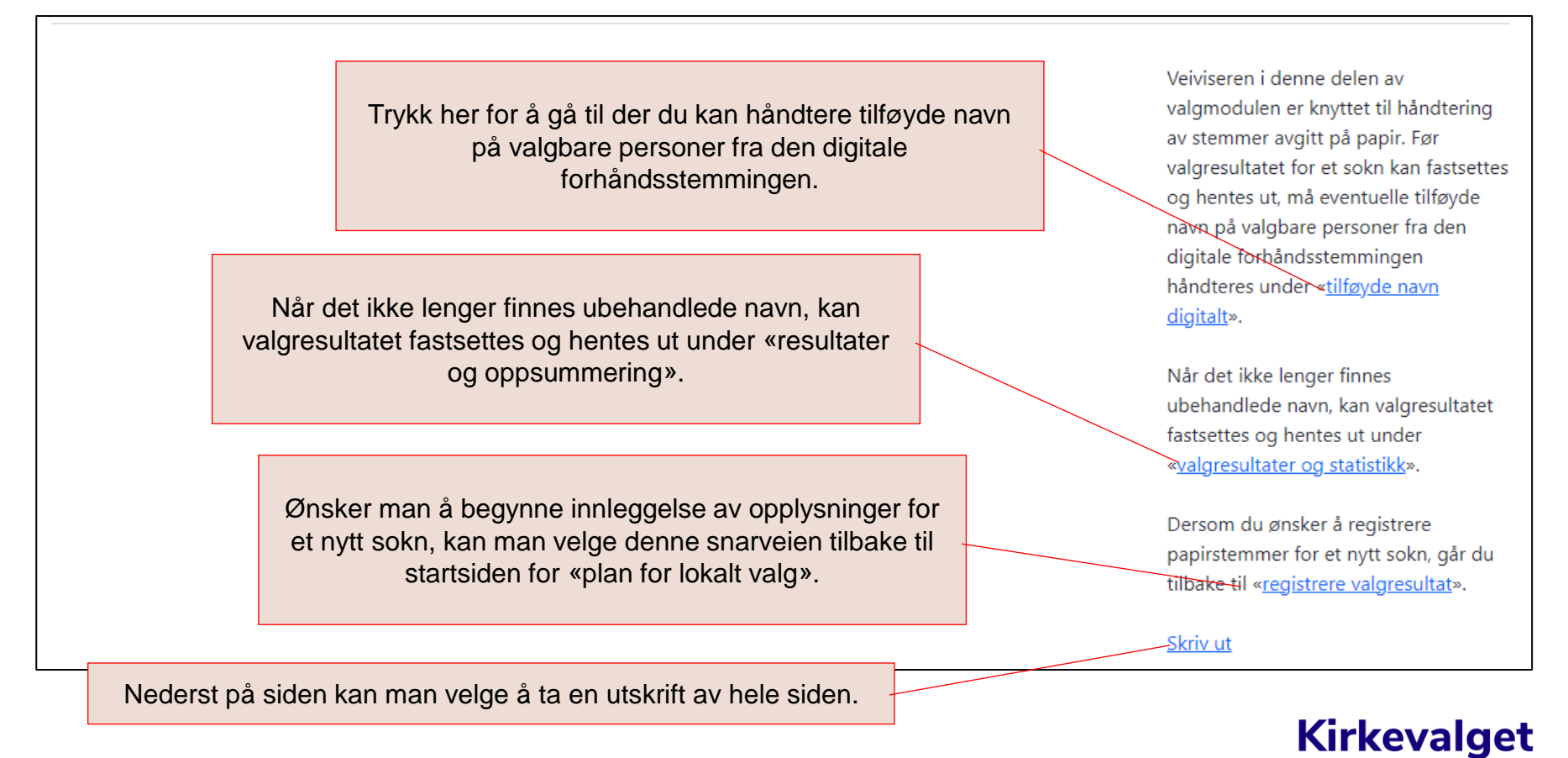

2023

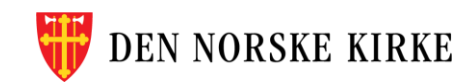

### **TILFØYDE NAVN DIGITALT**

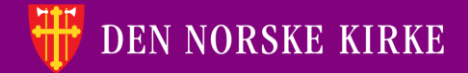

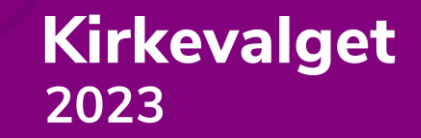

### **TILFØYDE NAVN DIGITALT VELGE SOKN**

Velg først fellesråd (kun de fellesråd man har tilganger til, er tilgjengelige):

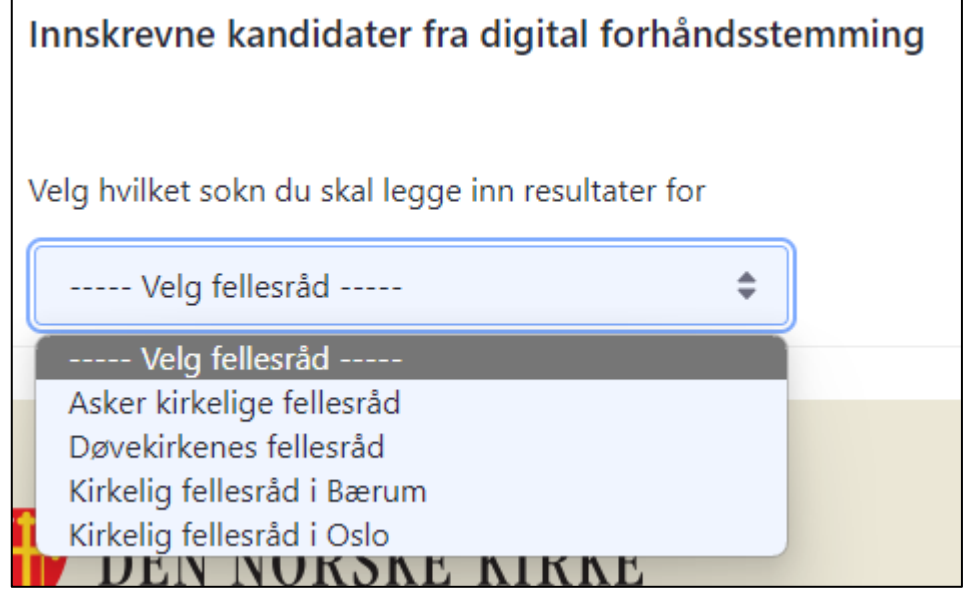

Velg deretter sokn (kun de sokn man har tilganger til, er tilgjengelige):

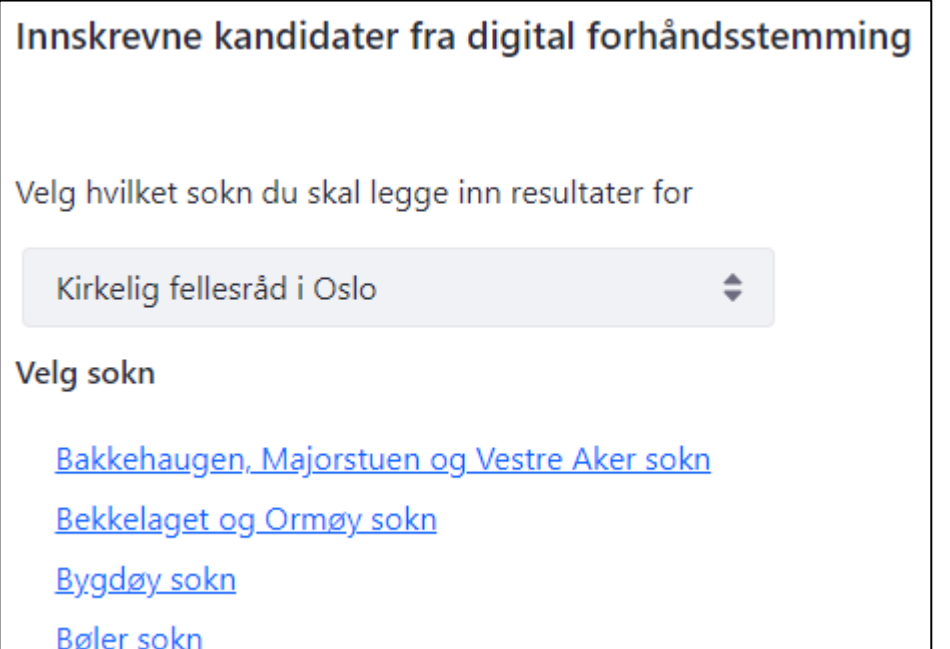

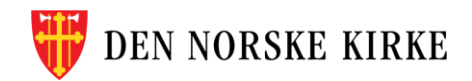

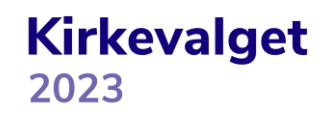

### **TILFØYDE NAVN DIGITALT OVERSIKT**

Tilføyde navn på valgbare personer fra den digitale forhåndsstemmingen listes ut under «Uidentifiserte stemmer», markert i gult. Dersom listen er tom, betyr det at det ikke finnes noen tilføyde navn å behandle fra den digitale forhåndsstemmingen. Stemmer som forkastes, flyttes til «Avviste stemmer» markert i rødt. Stemmer til personer som lar seg identifisere, overføres til valgresultatet og listes ut under «Overført til valgresultat» markert i grønt.

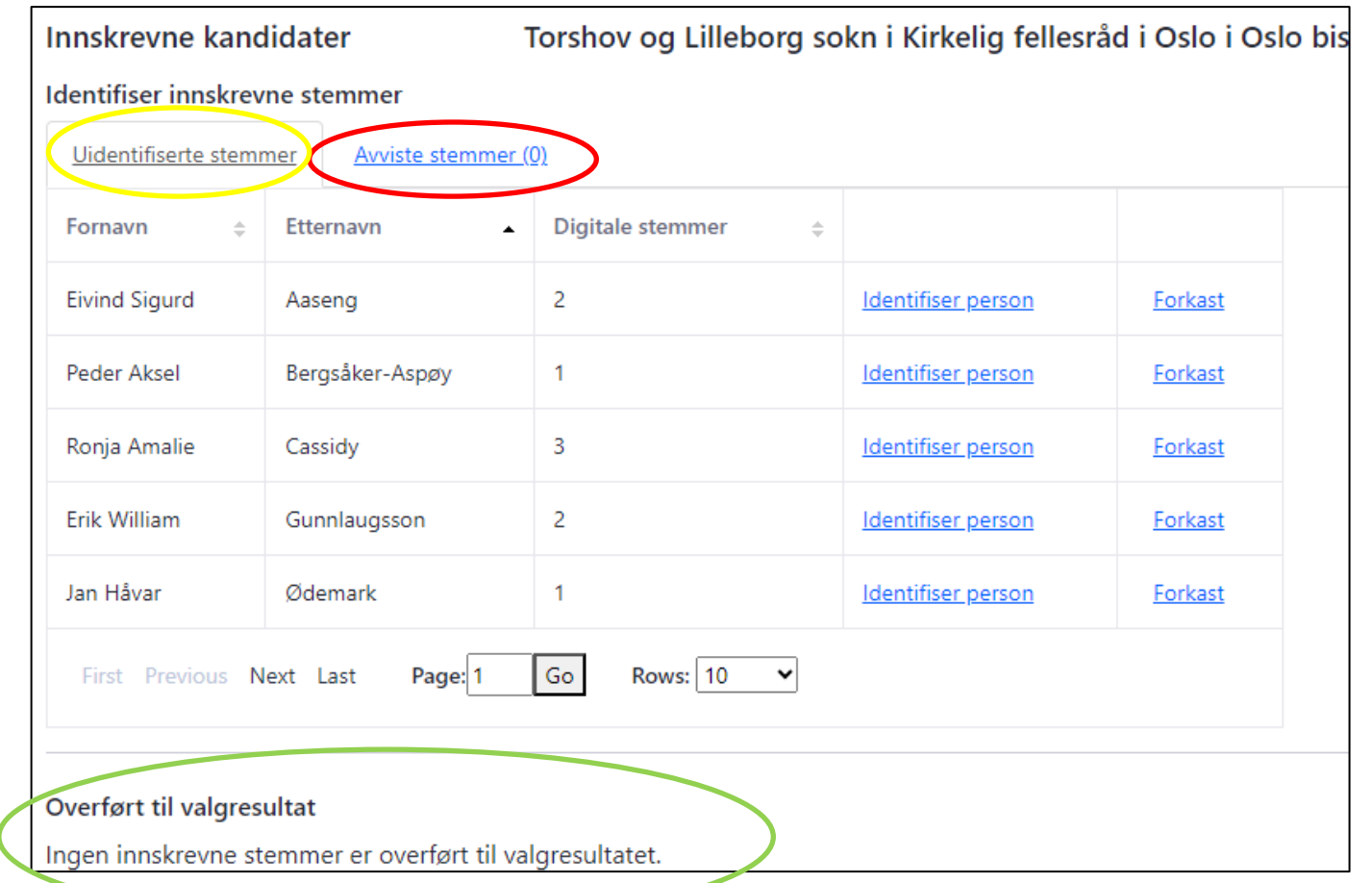

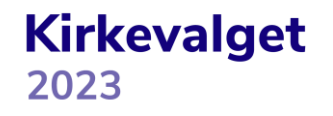

#### **TILFØYDE NAVN DIGITALT IDENTIFISER INNSKREVNE STEMMER**

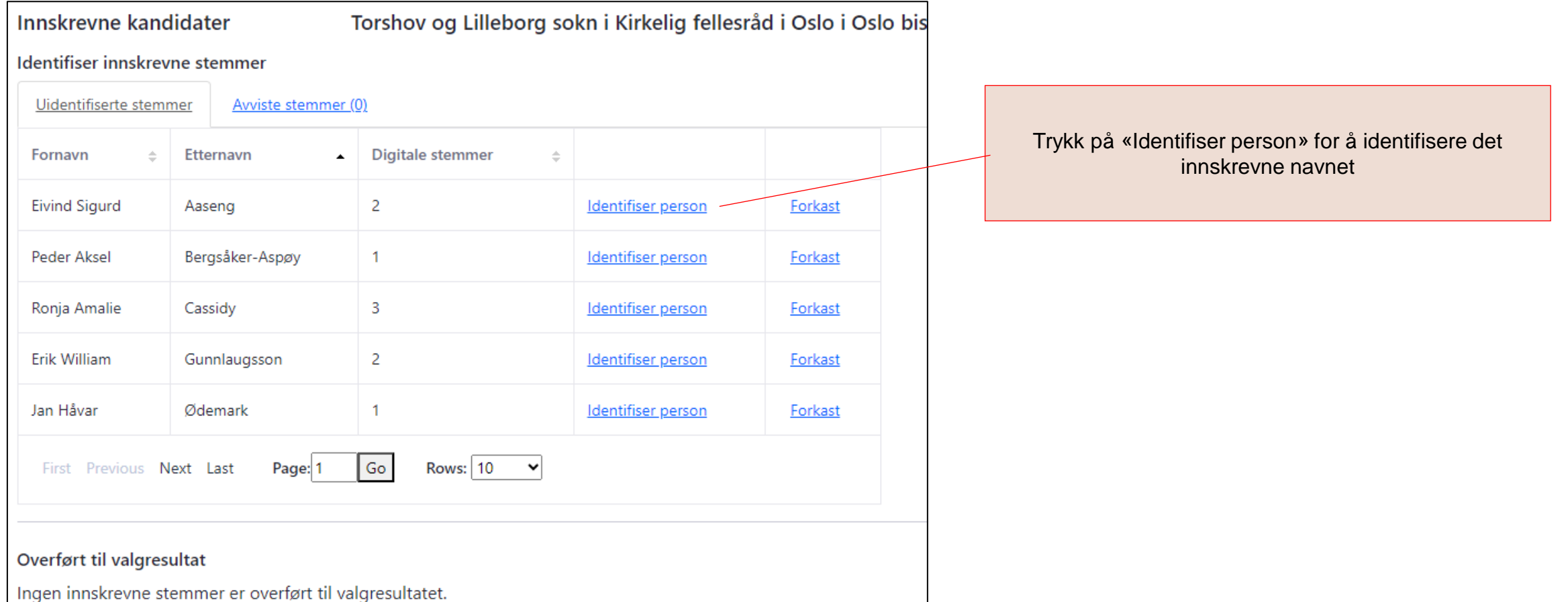

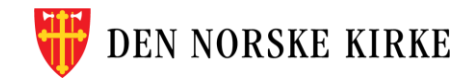

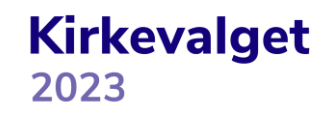

### **TILFØYDE NAVN DIGITALT IDENTIFISER INNSKREVNE STEMMER FORTS**

Et søkevindu åpner seg hvor det innskrevne navnet fra den digitale forhåndsstemmingen automatisk fylles ut. Trykk «Søk» for å identifisere personen.

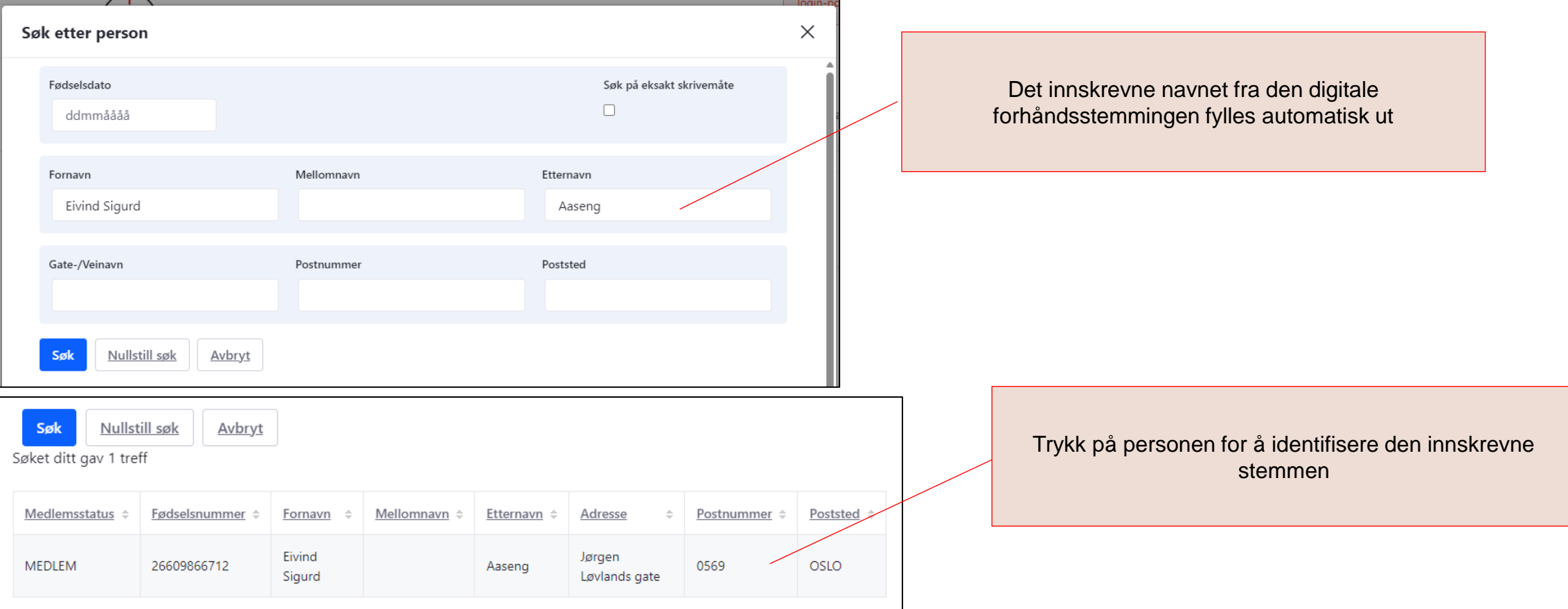

**Kirkevalget** 

2023

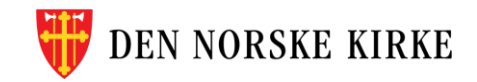

#### **TILFØYDE NAVN DIGITALT IDENTIFISER INNSKREVNE STEMMER FORTS**

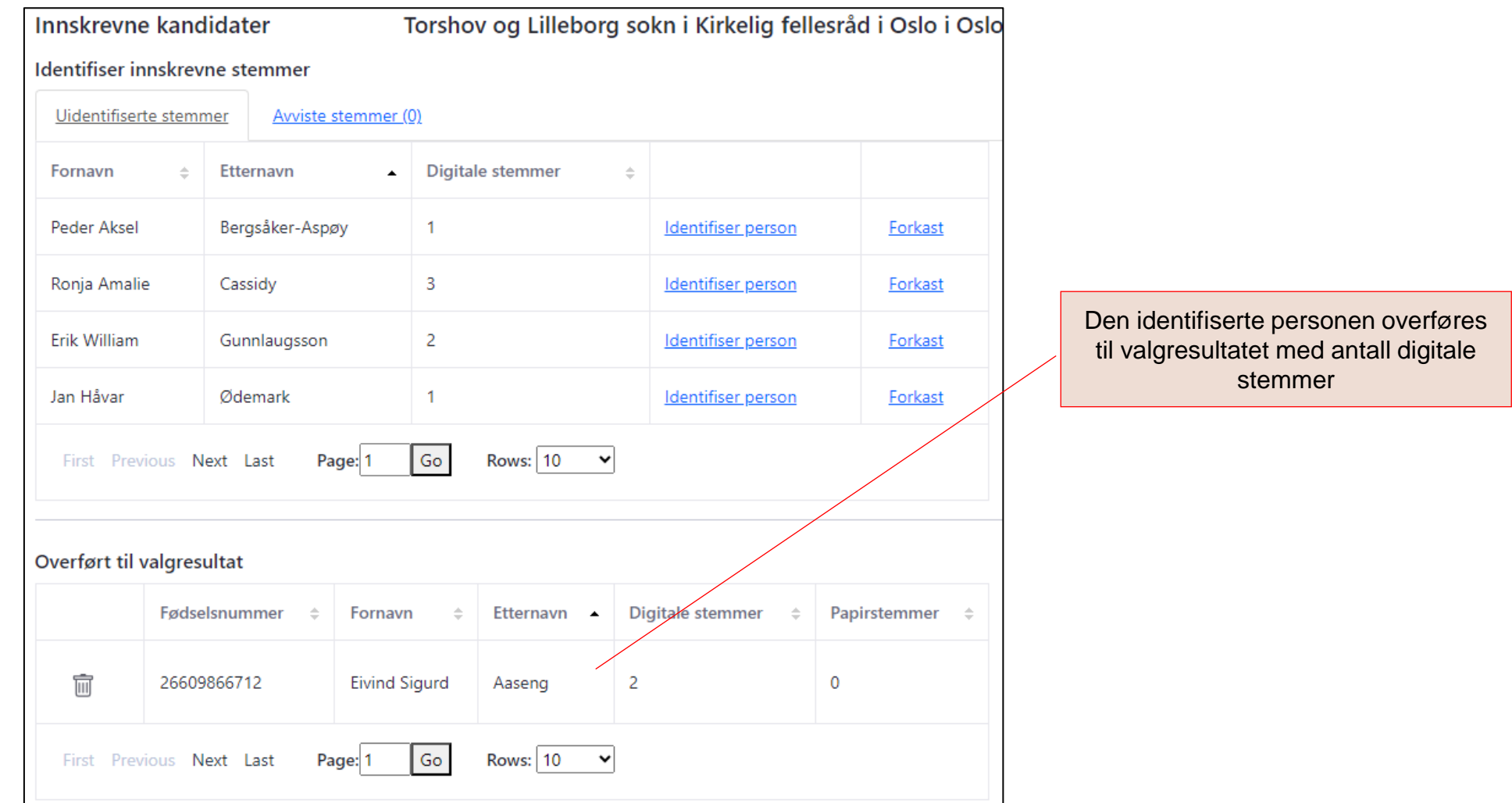

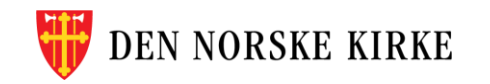

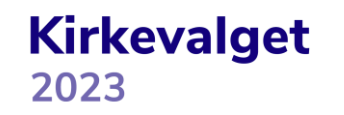

#### **TILFØYDE NAVN DIGITALT FORKAST INNSKREVNE STEMMER**

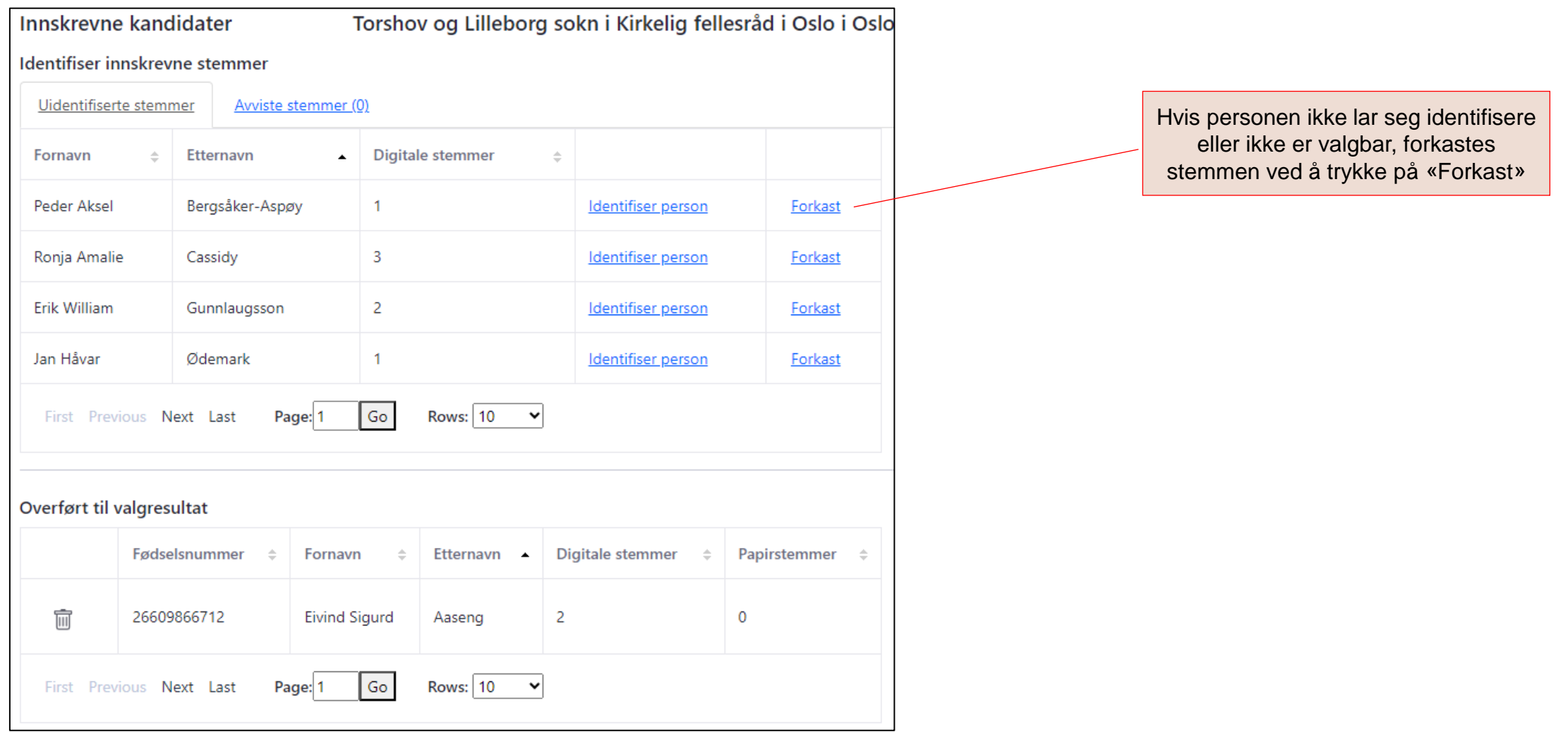

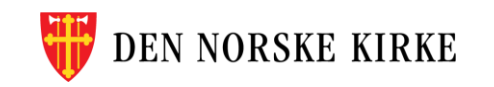

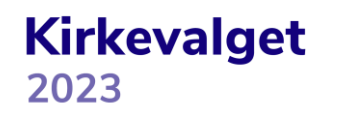

#### **TILFØYDE NAVN DIGITALT FORKAST INNSKREVNE STEMMER FORTS**

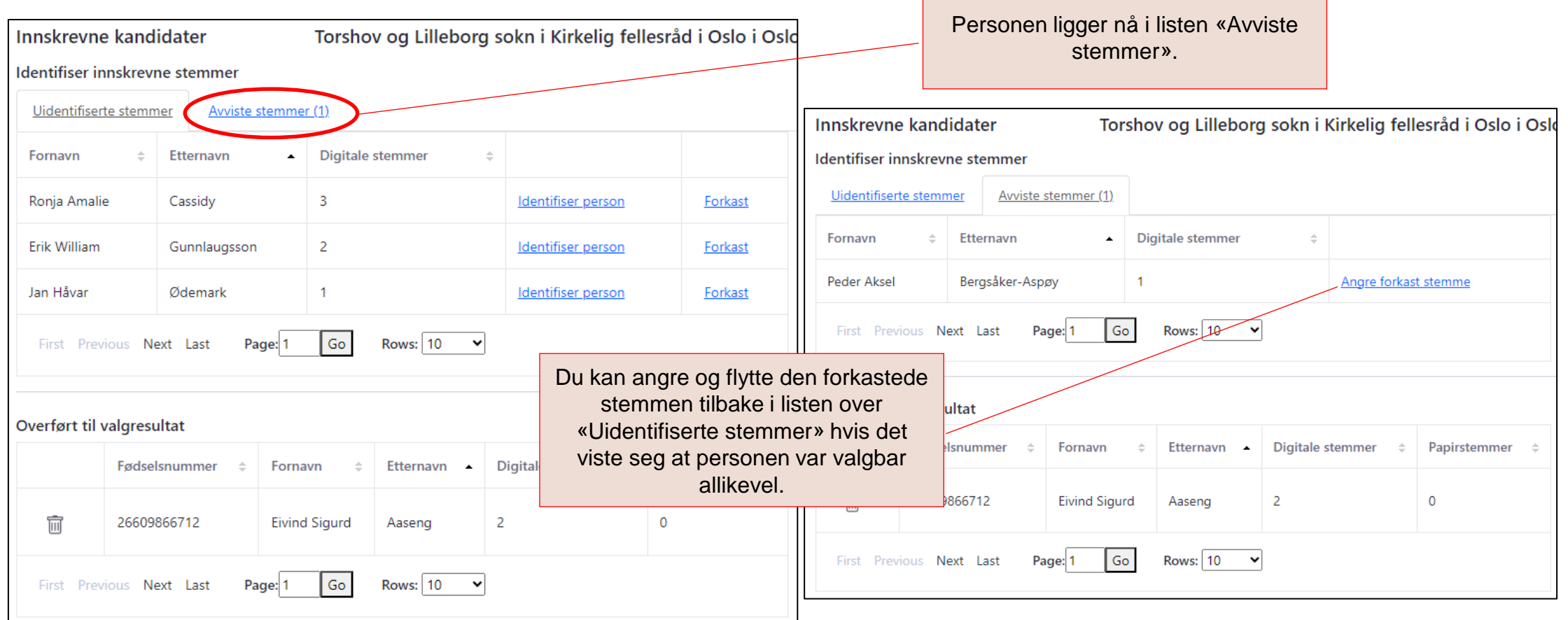

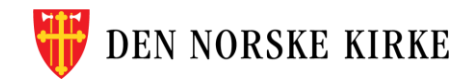

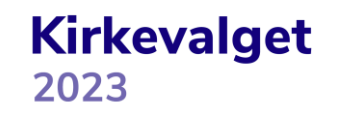

## **UTSKRIFTER**

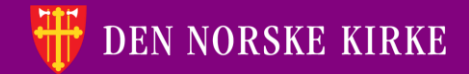

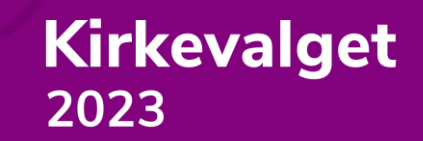

### **UTSKRIFTER VELGE SOKN**

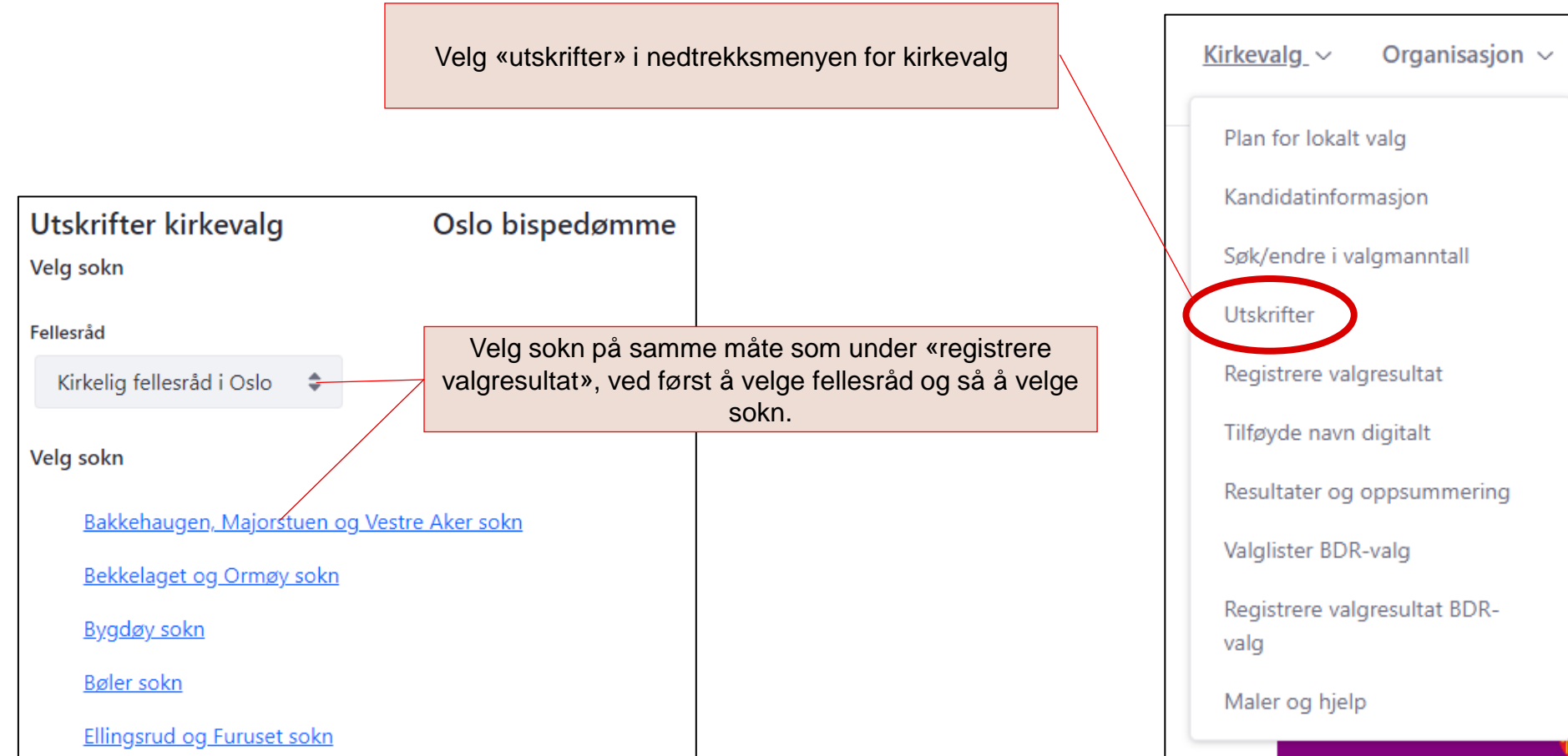

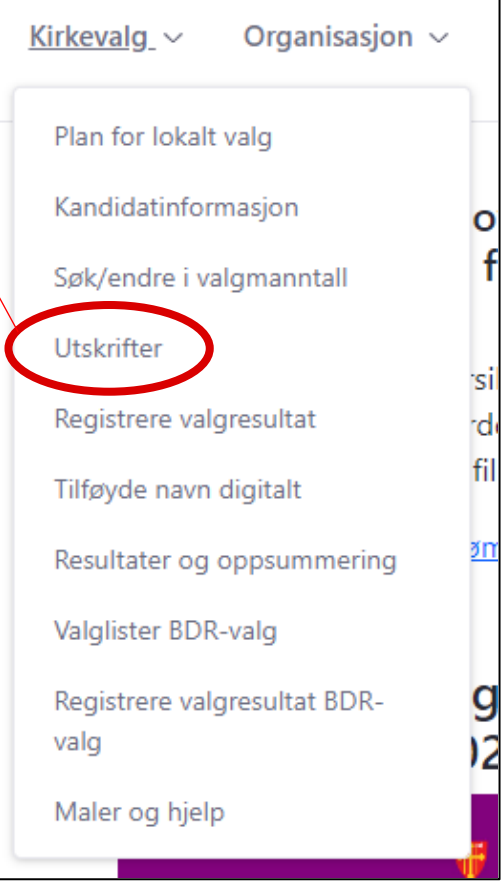

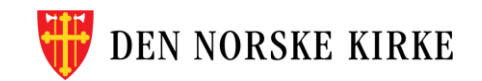

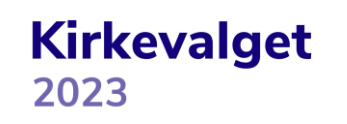

### **UTSKRIFTER VELG UTSKRIFT**

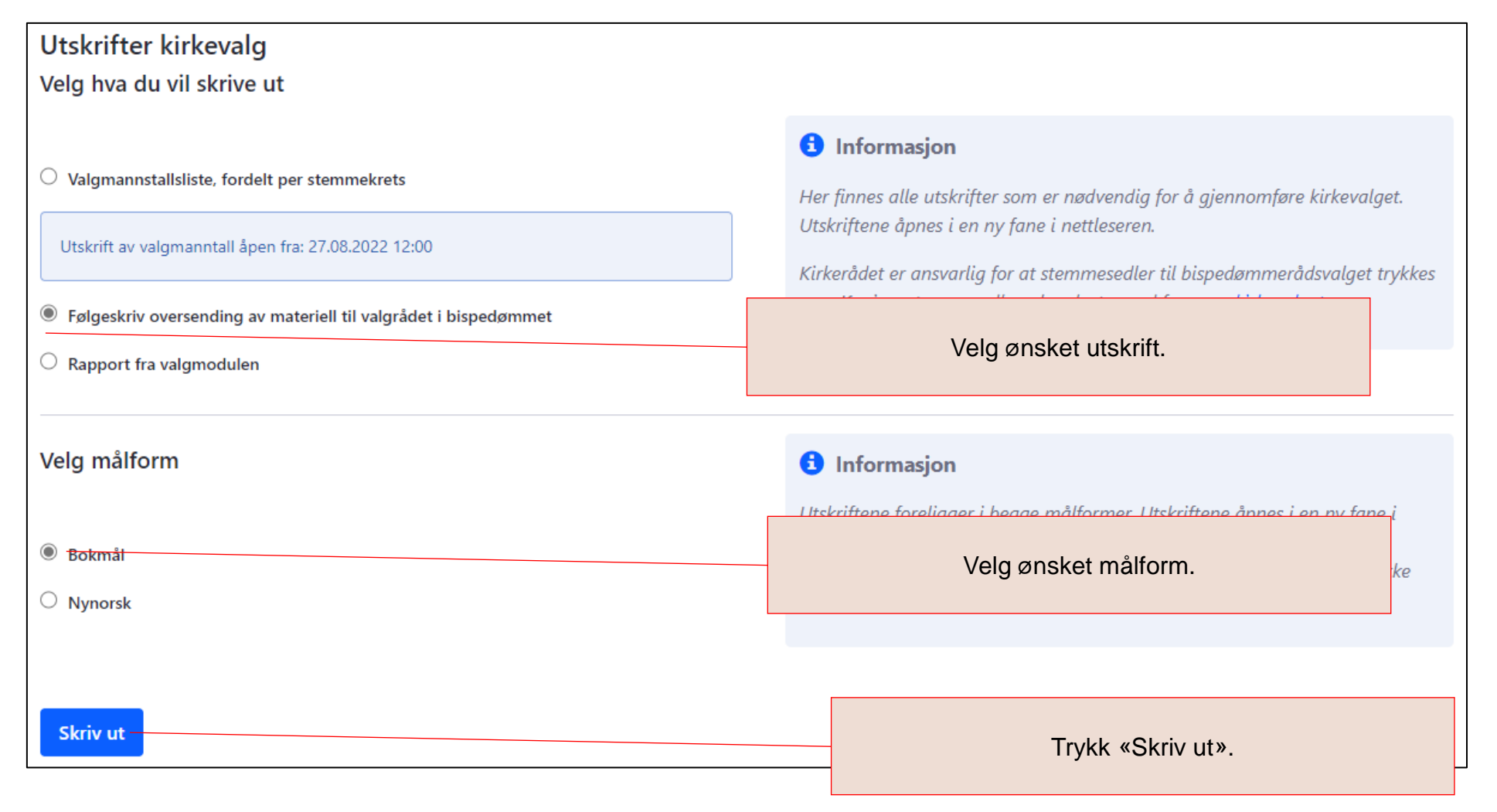

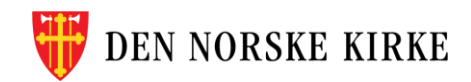

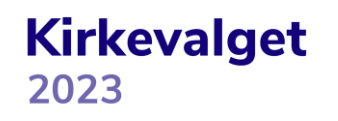

#### **UTSKRIFTER FØLGESKRIV OVERSENDELSE TIL BISPEDØMMET**

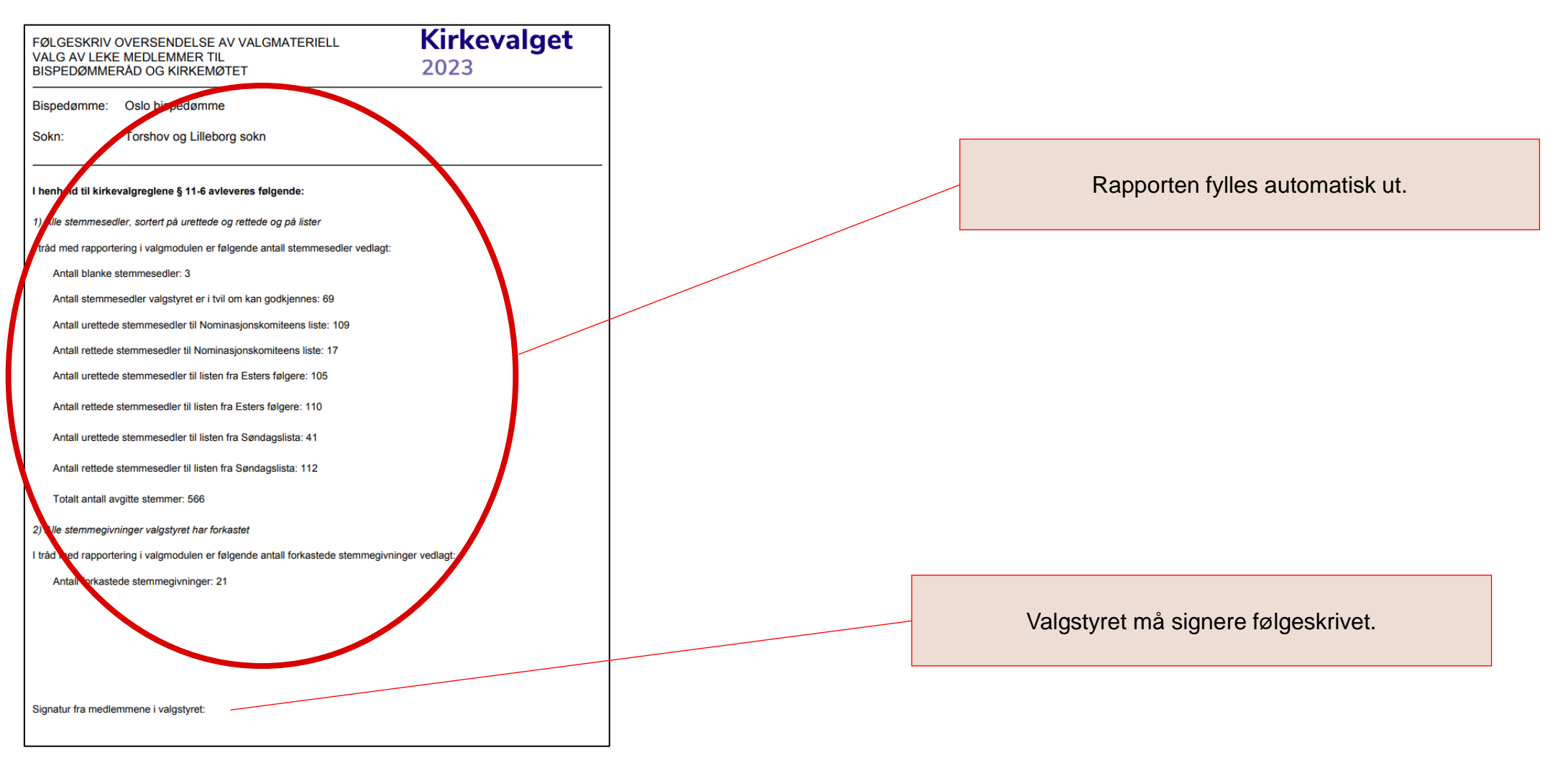

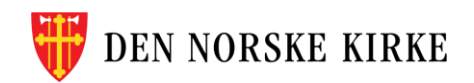

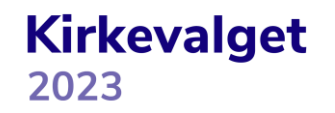

### **UTSKRIFTER RAPPORT FRA VALGMODULEN**

I rapporten fra valgmodulen fylles alt ut automatisk (rapporten må signeres på siste side). **NB! Resultatet må kalkuleres under «resultater og oppsummering» for at rapporten skal bli fullstendig.**

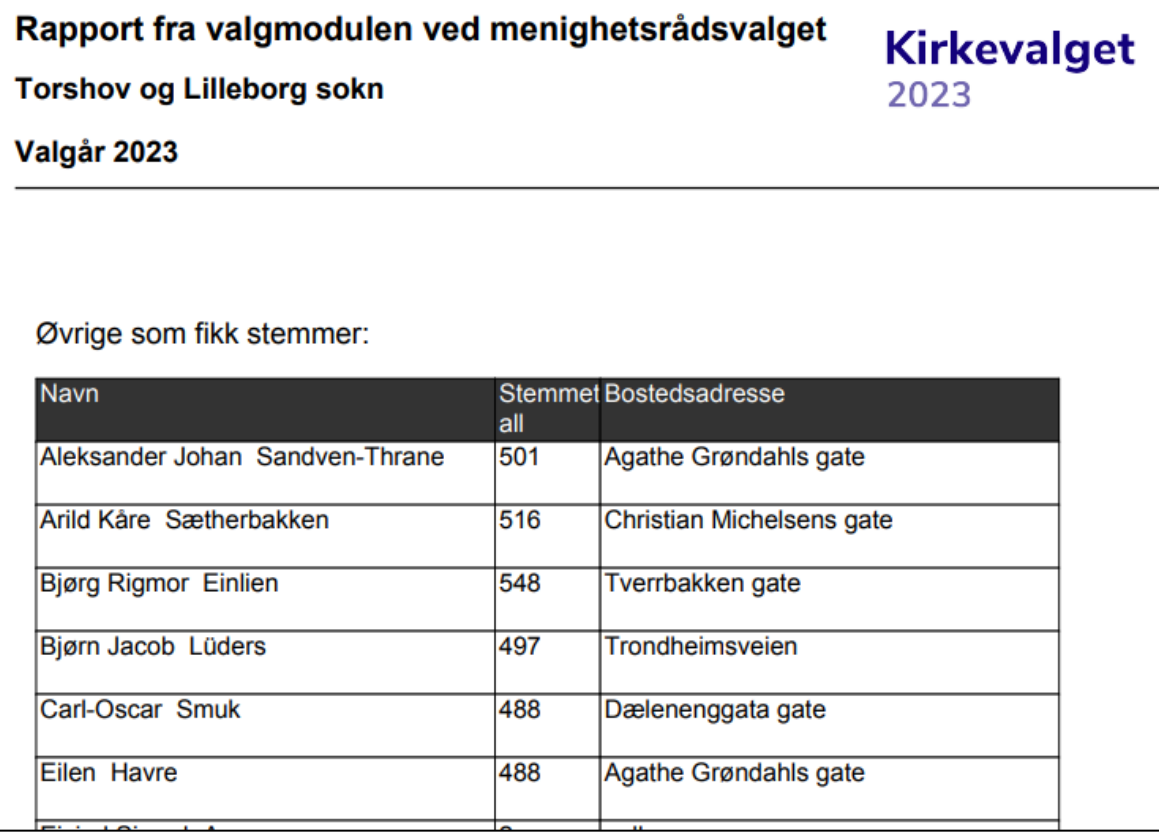

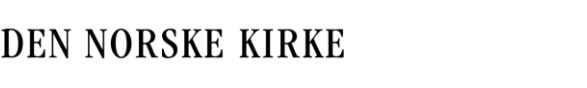

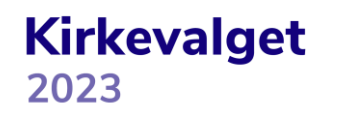

### **VALGRESULTAT OG OPPSUMMERING**

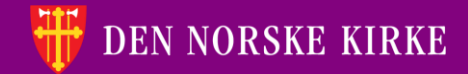

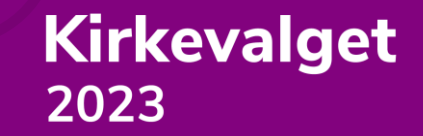

### **VALGRESULTAT OG OPPSUMMERING VELGE SOKN**

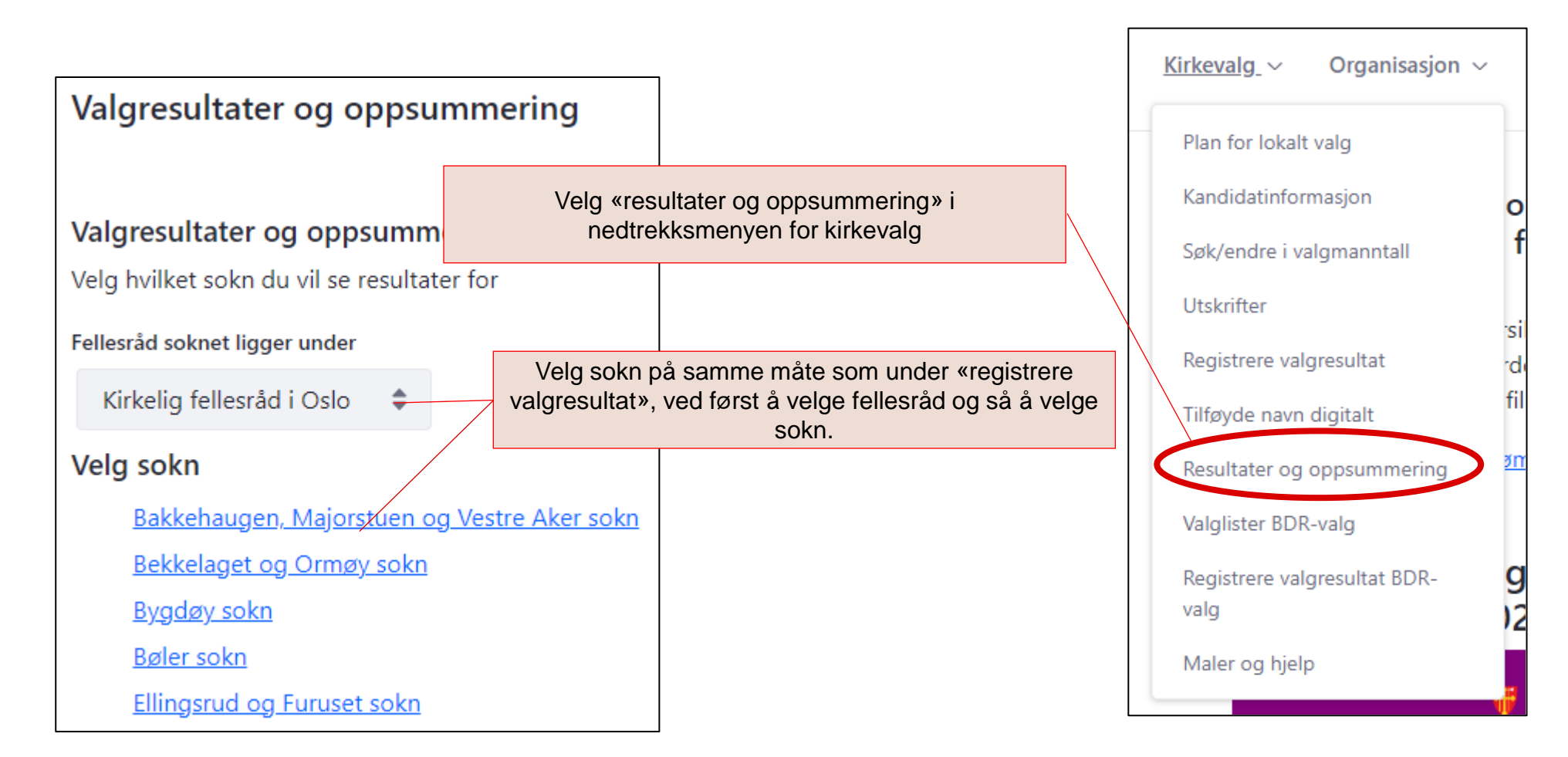

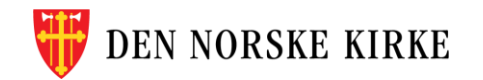

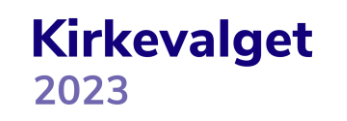

### **VALGRESULTAT OG OPPSUMMERING FØR KALKULERING**

Resultatet må kalkuleres før man ser hvem som ble Resultater og oppsummering for sokn - Torshov og Lilleborg sokn valgt. Det er viktig at man ser over grunnlagsdataene < tilbake før man trykker «kalkuler valgresultat» for å se at dette er lagt inn riktig. Etter at man har kalkulert Valgår  $2023 \div$ Velg resultatet, låses skjermbilder for registrering av antall stemmer. NB! Tilleggsopplysninger låses ikke.Valgdeltakelse Menighetsrådsvalg Valg av bispedømmeråd og Kirkemøtet (foreløpig opptelling) Stemmer per kandidat Tilleggsopplysninger Valgår 2023 **A** informasjon Kontroller at grunnlagtallene er korrekte før du klikker på knappen for å beregne hvem som blir valgt som medlemmer og varamedlemmer. Hvis det er behov for loddtrekning for å avgjøre rangering ved stemmelikhet, vil disse bli utført automatisk. Etter at beregningen er gjort vil skjermbilder for registrering av antall stemmer sere låst, og resultatet kan ikke endres. Kalkuler valgresultat

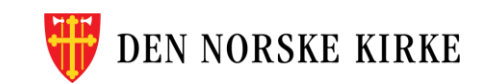

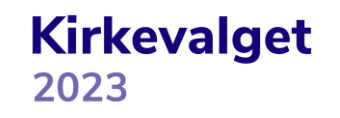

### **VALGRESULTAT OG OPPSUMMERING SE OVER GRUNNLAGSTALLENE FØR KALKULERING**

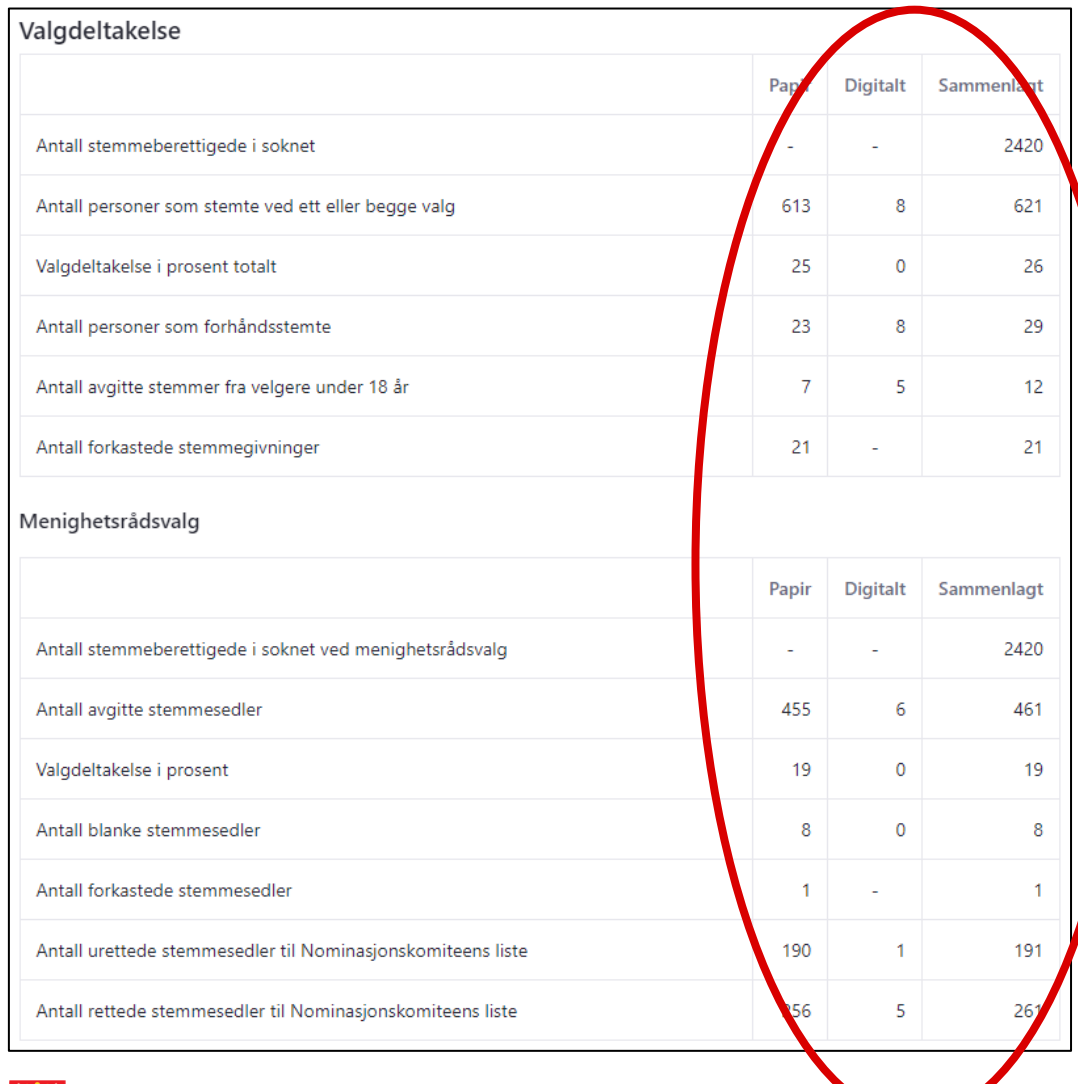

Se over grunnlagstallene. Her ser du også de digitale stemmene som har kommet inn via den digitale forhåndsstemmingen. Digitale forhåndsstemmer til bispedømmerådsvalget er ikke brutt ned på soknenivå og vises derfor ikke her.Papir **Digitalt** Sammenlagt Antall stemmeberettiggde i soknet ved bispedømmerådsvalg 2417 566 Antall avgitte stemmesedler 23 algdeltakelse i prosent Antall blanke stemmesedler 3 Antall stemmesedler valgstyret er i tvil om kan godkjennes 69 109 Antall urettede stemmesedler til Nominasjonskomiteens liste  $17$ Antall rettede stemmesedler til Nominasjonskomiteens liste Antall urettede stemmesedler til Esters følgere 105 Antall rettede stemmesedler til Esters følgere 110 Antall urettede stemmesedler til Søndagslista 41 Antall rettede stemmesedler til Søndagslista 112

**Kirkevalget** 

2023

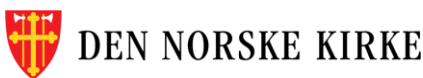

### **VALGRESULTAT OG OPPSUMMERING SE OVER GRUNNLAGSTALLENE FØR KALKULERING FORTS**

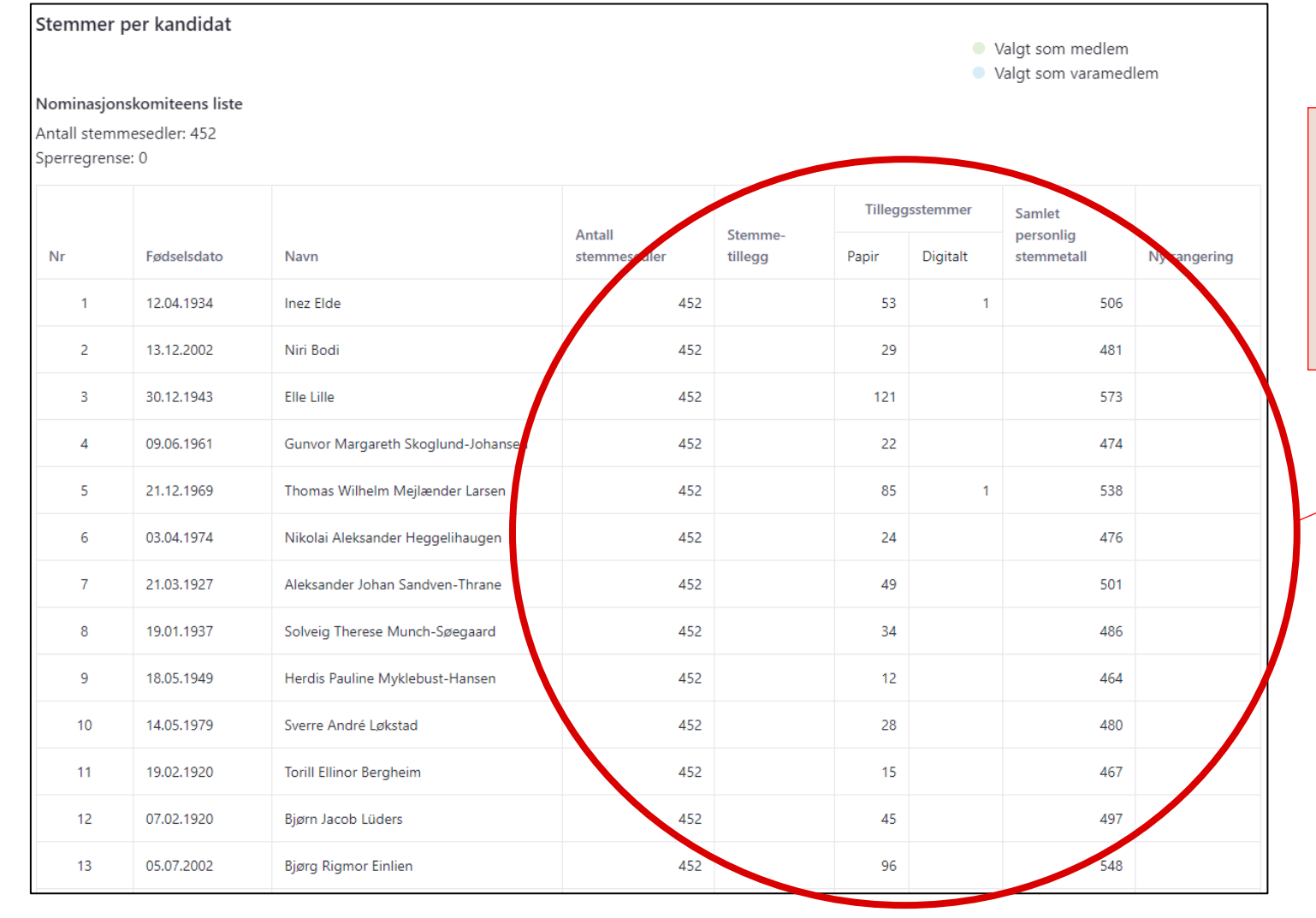

Se over grunnlagstallene. Her ser du også de digitale stemmene som har kommet inn via den digitale forhåndsstemmingen. Kandidatene listes ut etter rangering på listen. Etter kalkulering vil de som ble valgt som medlem, markeres i grønt, mens de som ble valgt som vara, blir markert i blå. Ny rangering og sperregrense fylles også først ut etter kalkulering.

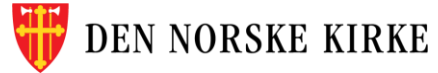

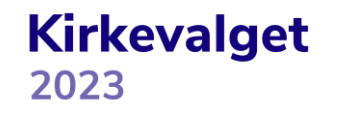

### **VALGRESULTAT OG OPPSUMMERING KALKULER VALGRESULTATET**

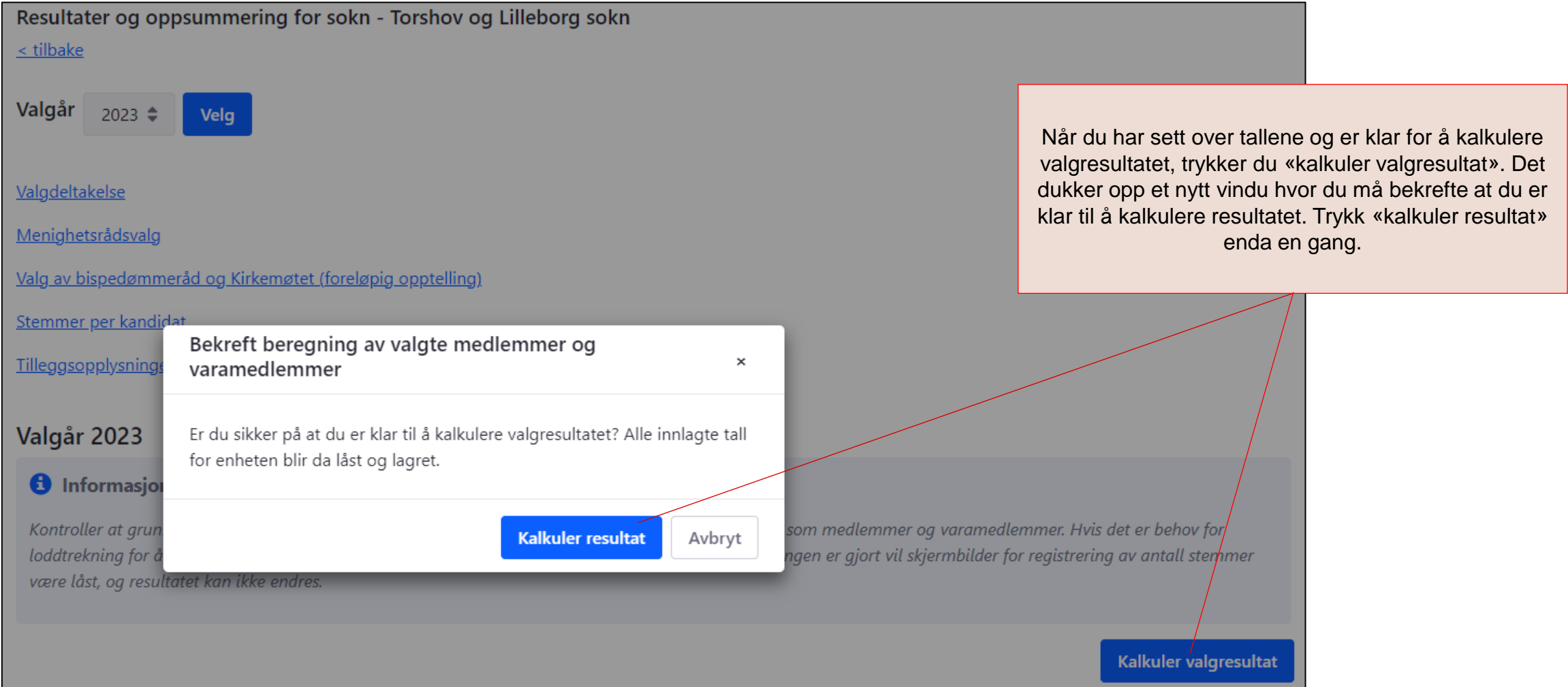

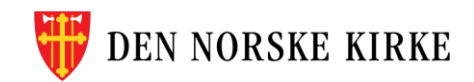

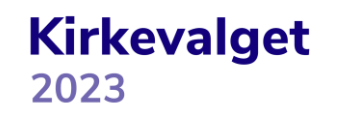

### **VALGRESULTAT OG OPPSUMMERING SE OVER RESULTATET**

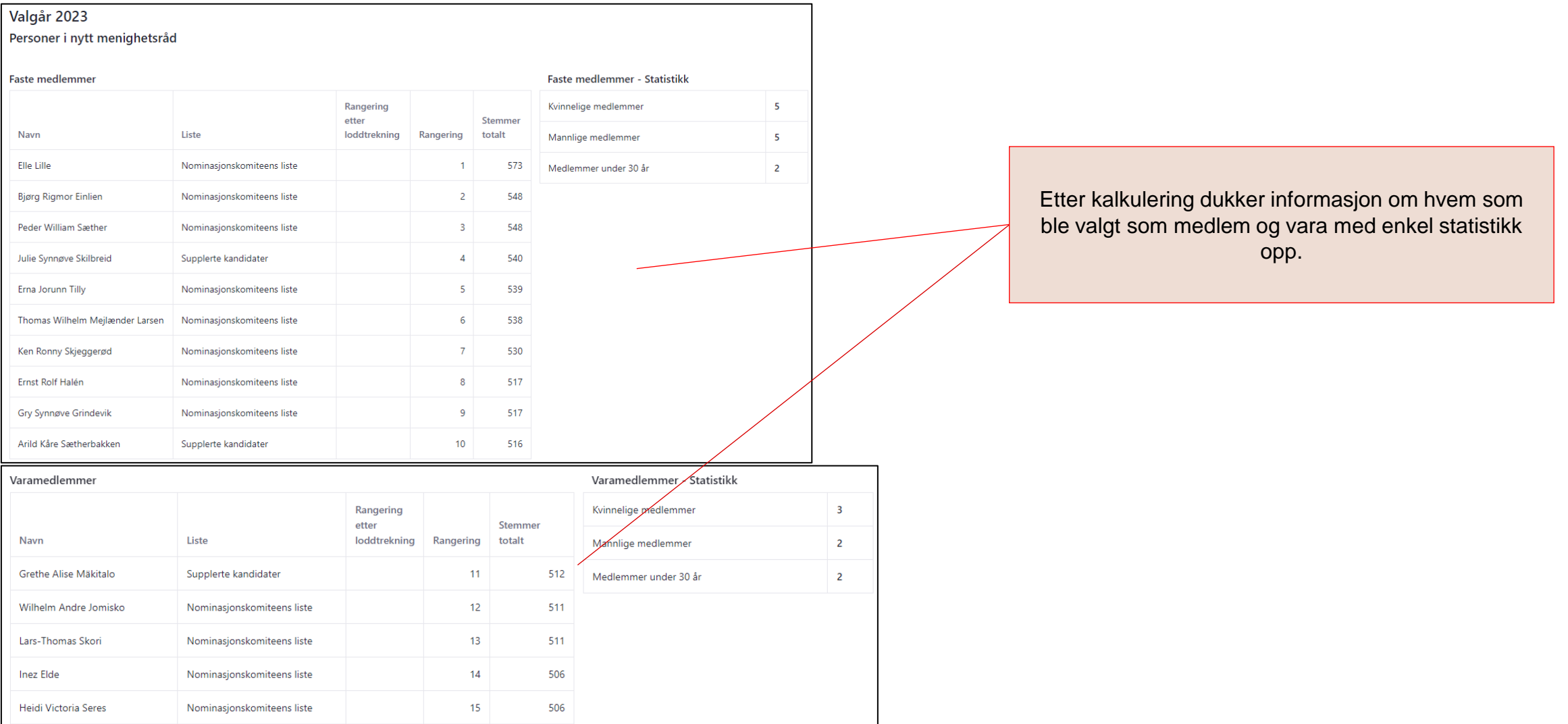

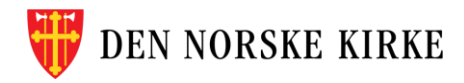

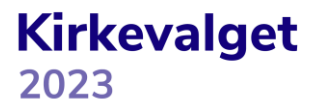

### **VALGRESULTAT OG OPPSUMMERING SE OVER RESULTATET FORTS**

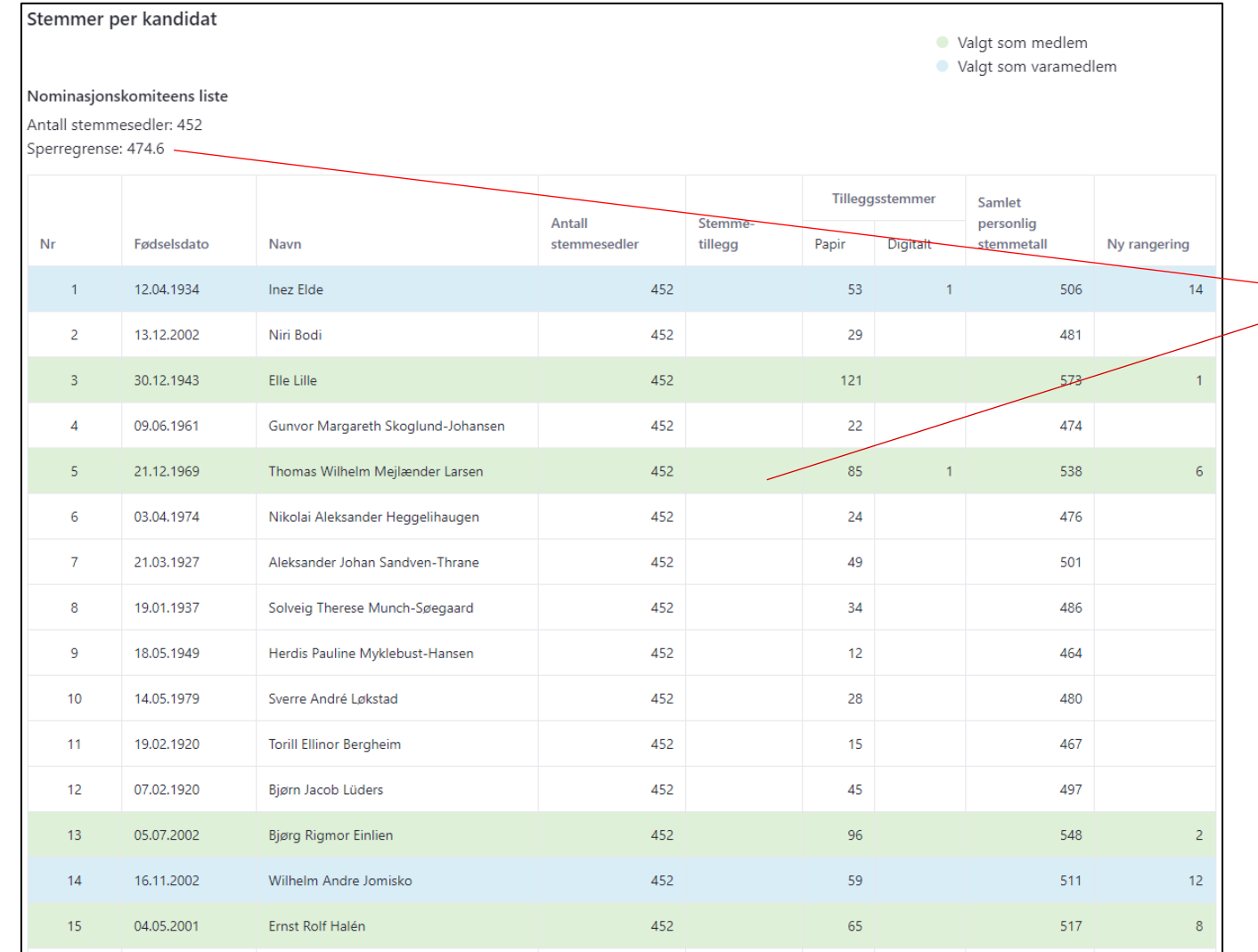

Etter kalkulering dukker informasjon om sperregrensen opp og de som ble valgt som medlem og vara blir markert i grønt og blått. Ved stemmelikhet mellom tilføyde navn gjennomføres det en automatisk loddtrekning mellom de aktuelle kandidatene. Rapport er nå klar for utskriving under «Utskrifter».

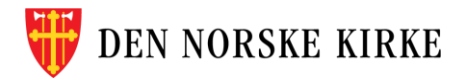

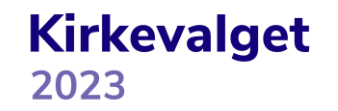

## **LYKKE TIL!**

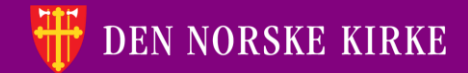

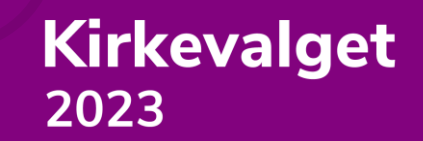